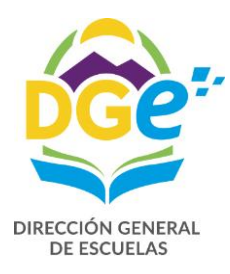

# **Gestión Educativa Mendoza – GEM Manual para la carga de Altas, Novedades y Bajas Programa "Terminalidad Educativa**

## **Mendoza" (Plan Fines)**

"AÑO DEL BICENTENARIO DEL CRUCE DE LOS ANDES Y DE LA GESTA LIBERTADORA SANMARTINIANA"

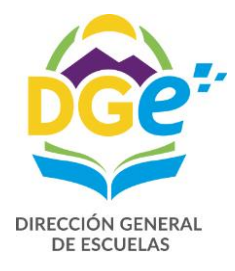

### **PARA INGRESAR:**

Debe entrar a la siguiente dirección: Intranet.mendoza.edu.ar

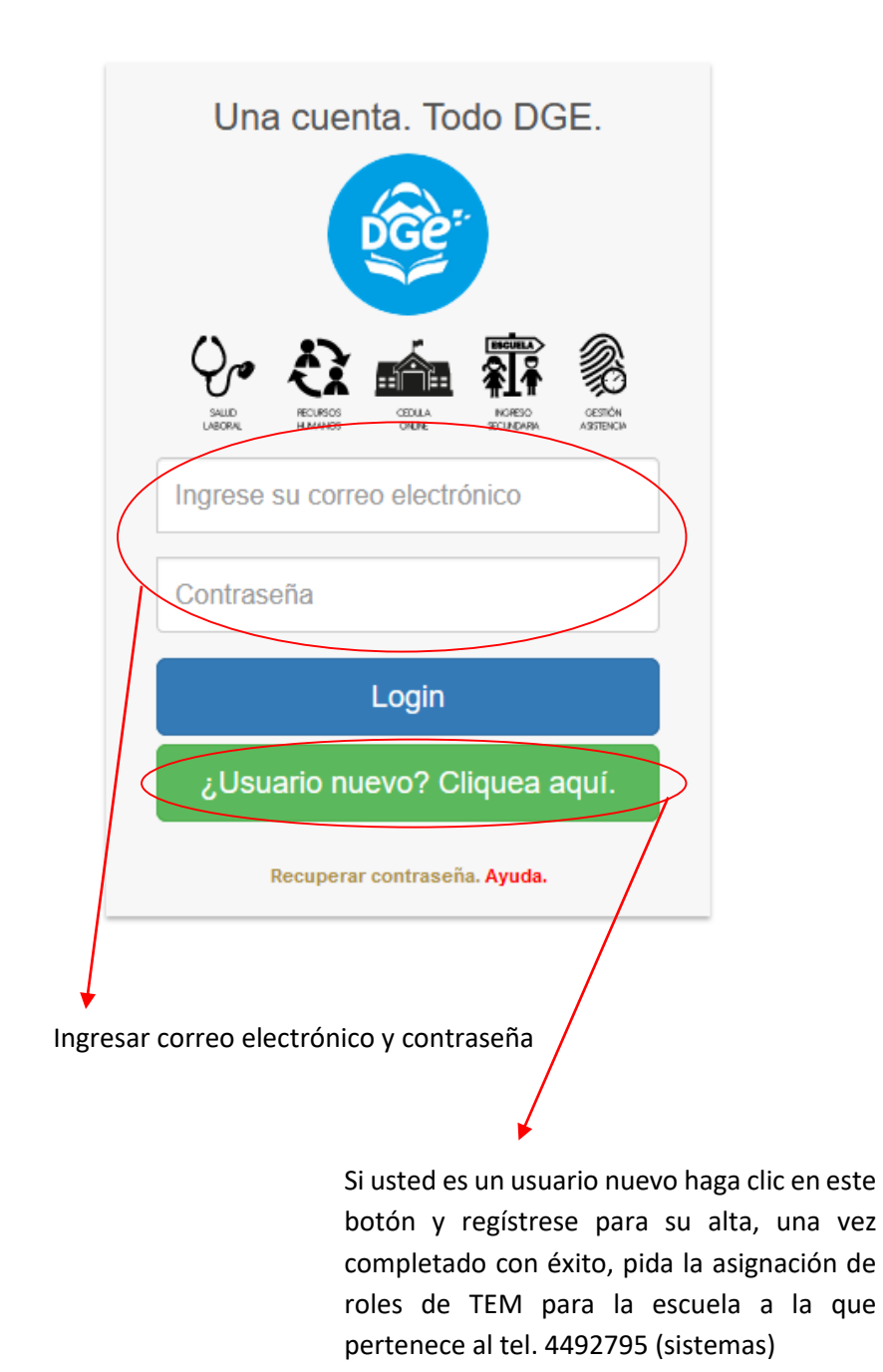

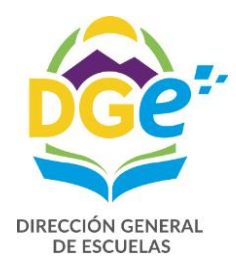

### **ALTAS**

### **Procedimiento General**

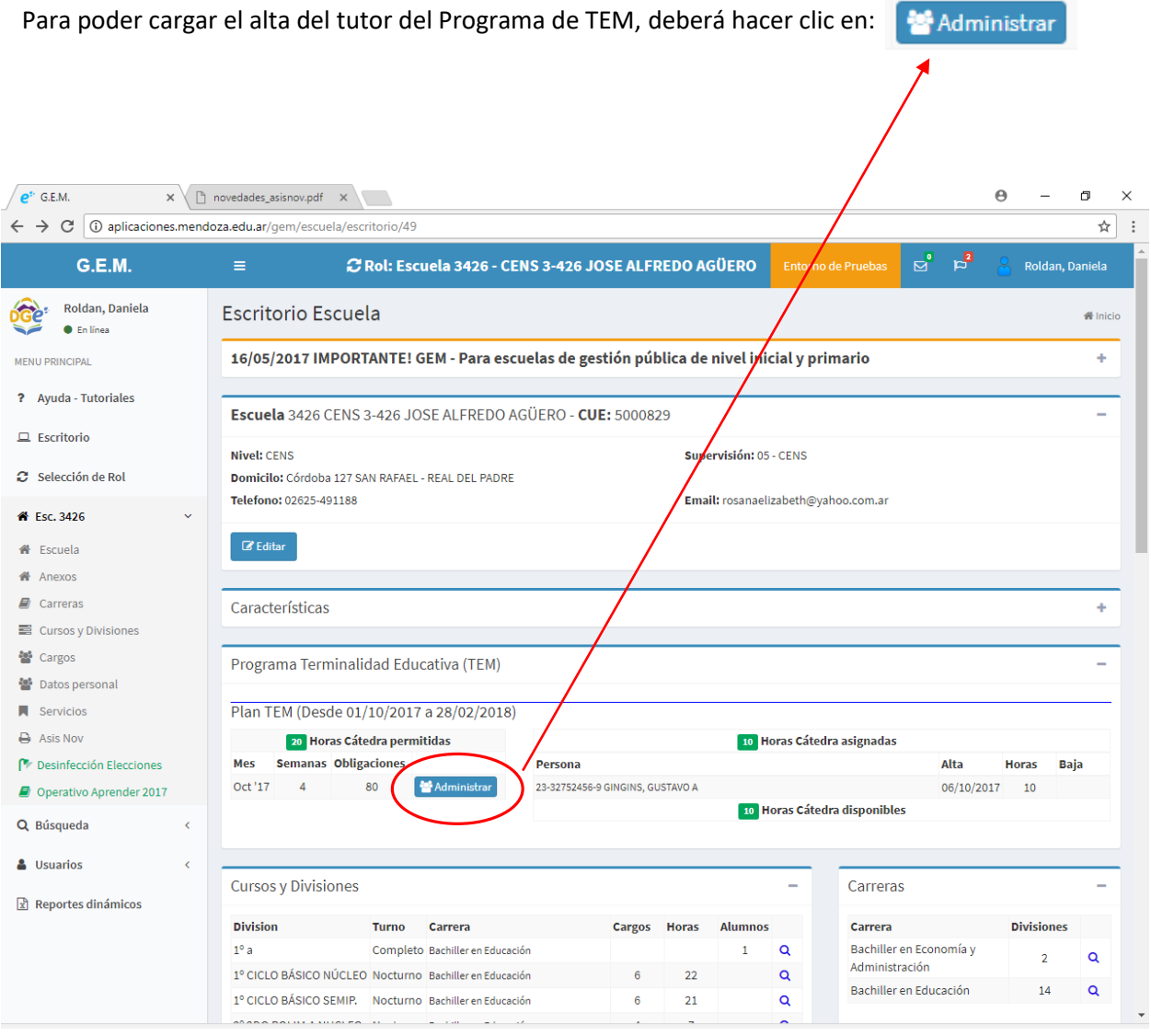

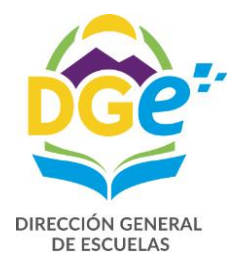

Al hacer clic en **se Administrar** se abrirá:

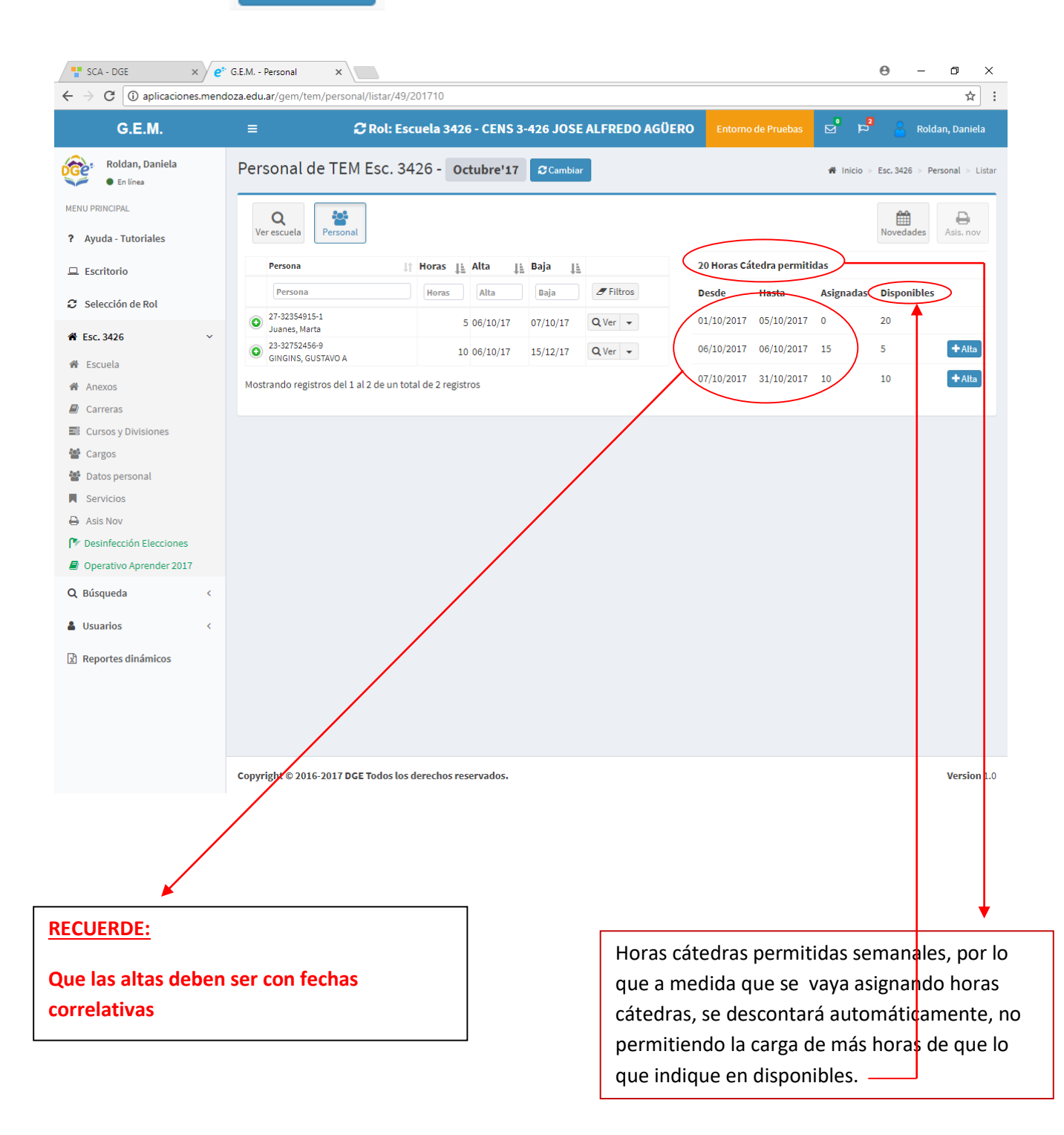

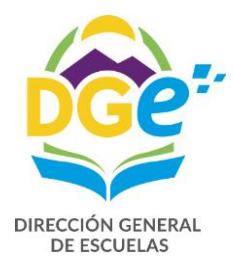

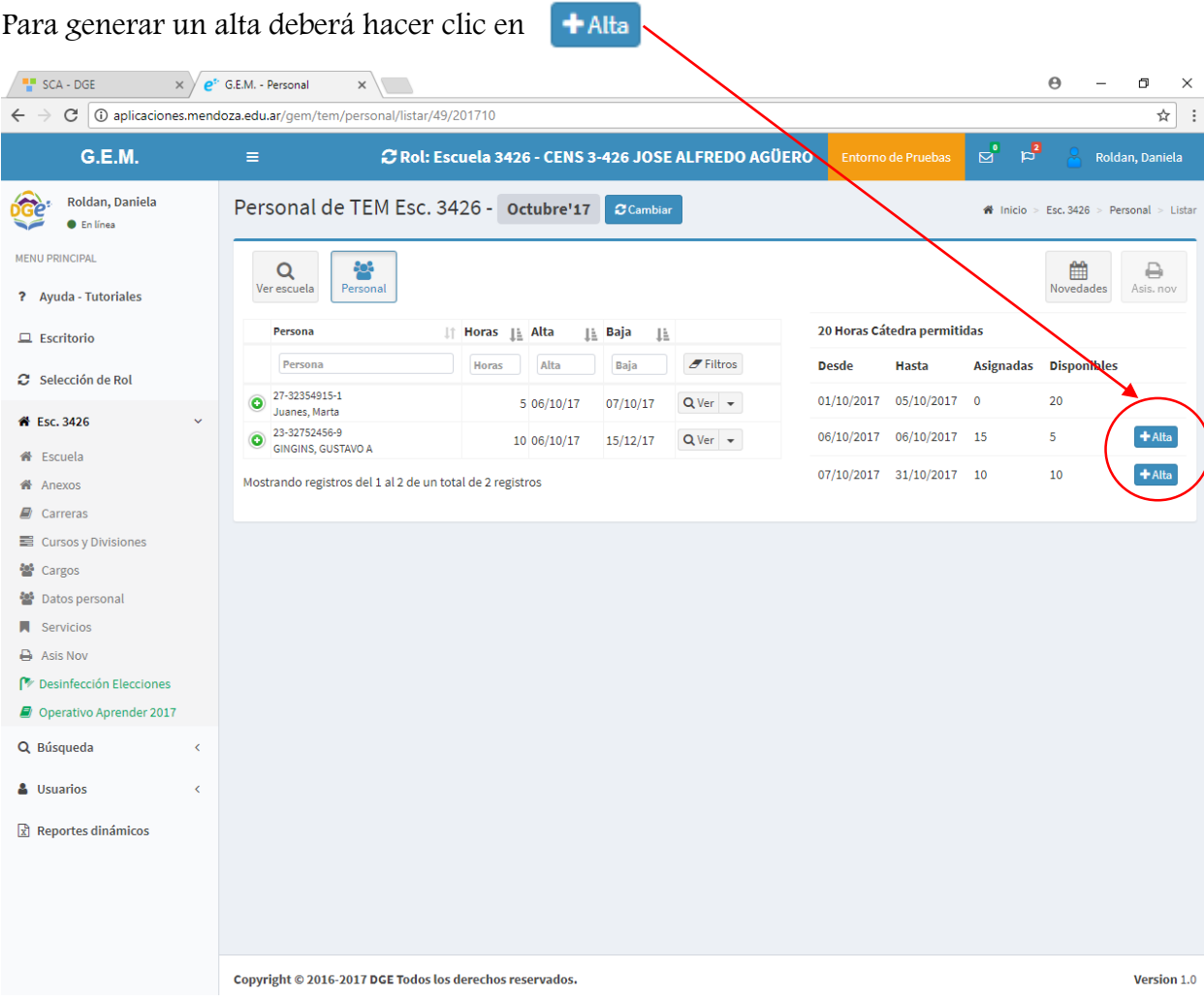

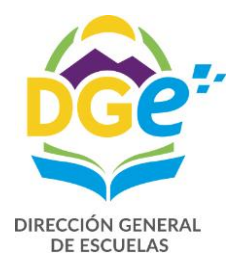

#### Se abrirá la siguiente pantalla

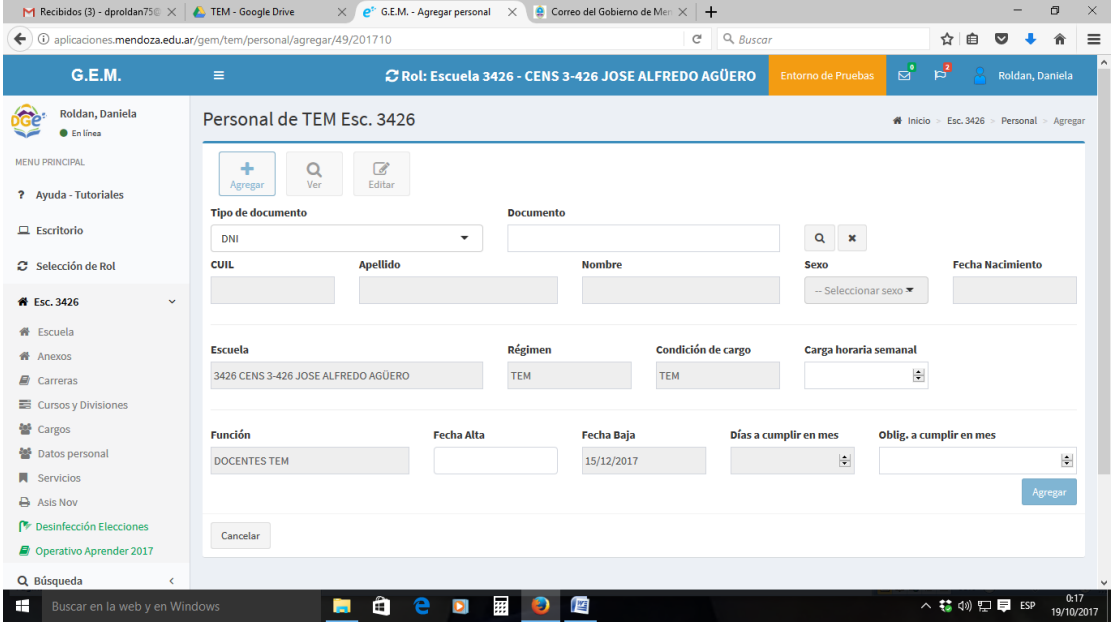

Una vez completo el casillero de documento hacemos clic en  $\left\lceil \frac{q}{q} \right\rceil$ y en forma automática se completarán todos los casilleros, excepto la carga horaria y las oblegaciones a cumplir.

#### **RECORDAR: Que el tutor debe haber trabajado al menos alguna vez en alguna escuela estatal**

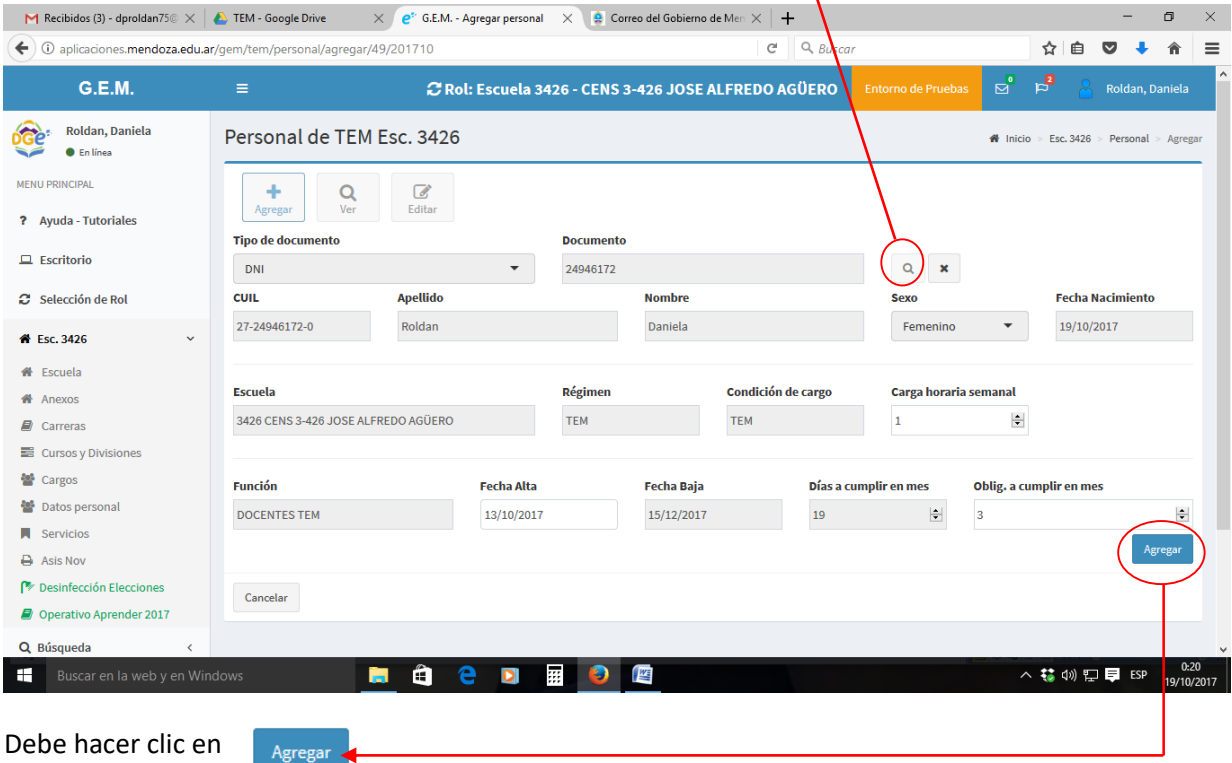

Inmediatamente se agregará a la lista de tutores, indicando fecha de alta y fecha lìmite de baja

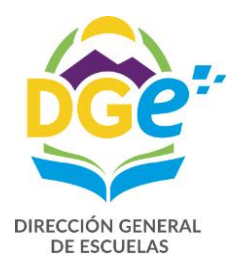

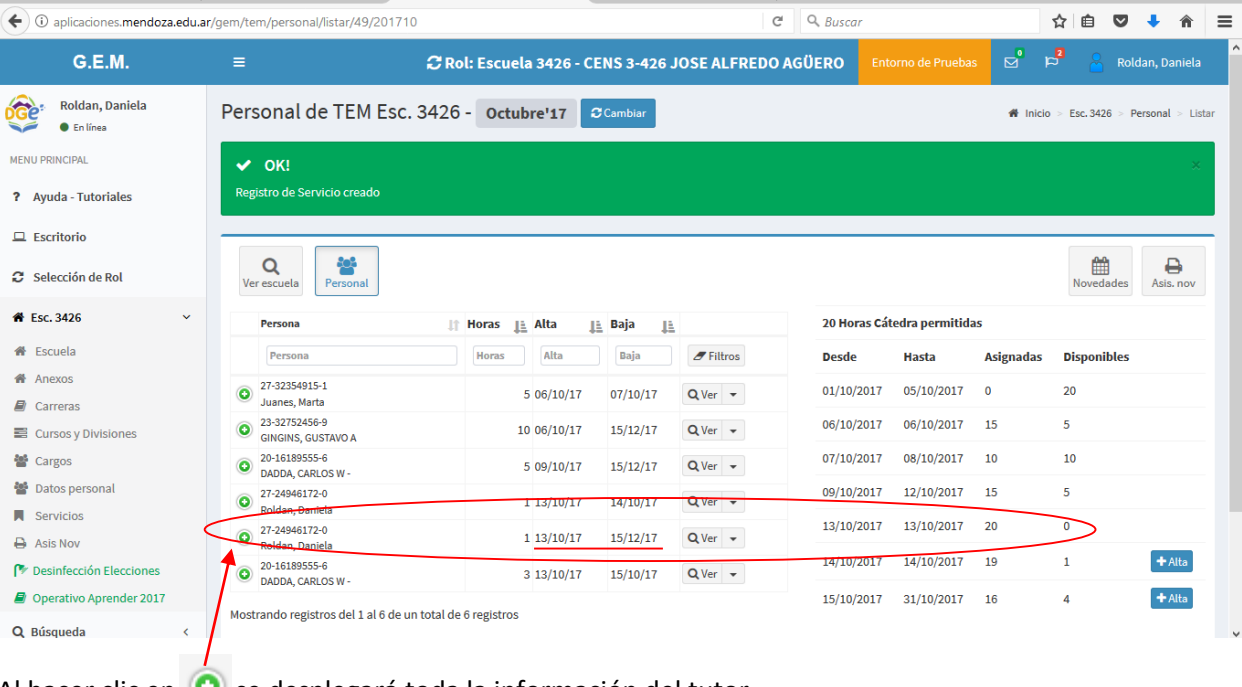

### Al hacer clic en  $\bigodot$  se desplegará toda la información del tutor

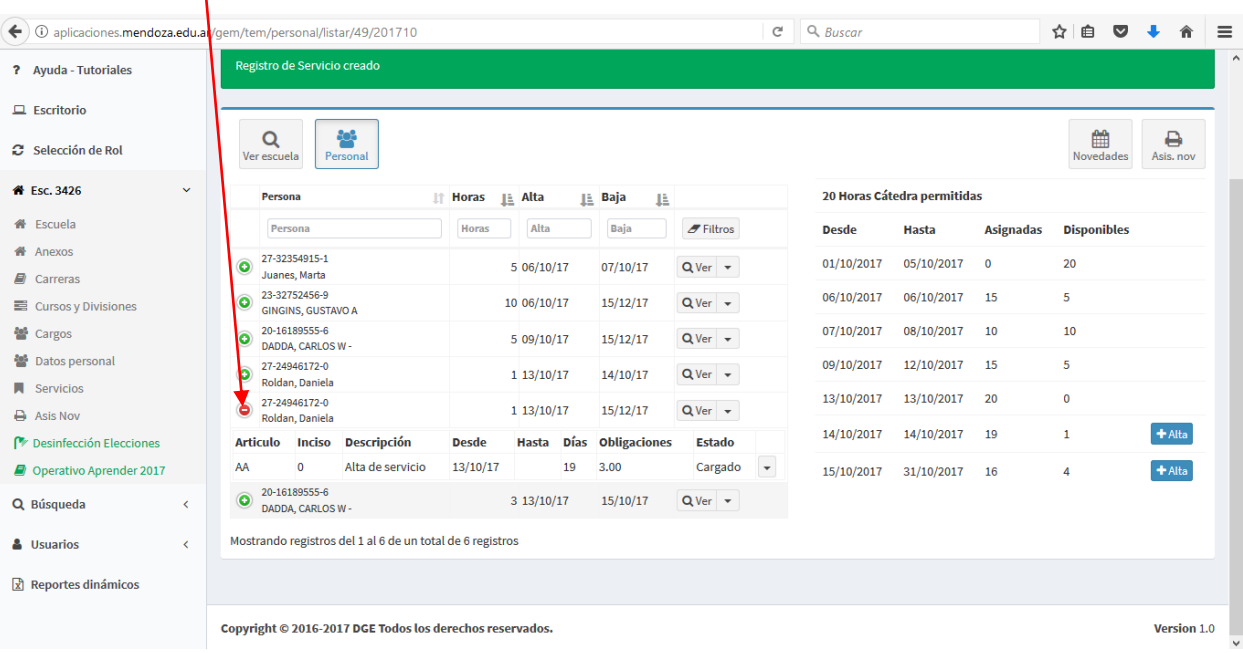

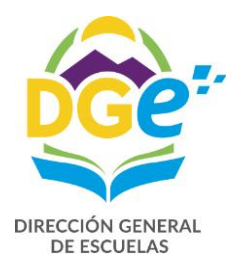

### **NOVEDADES**

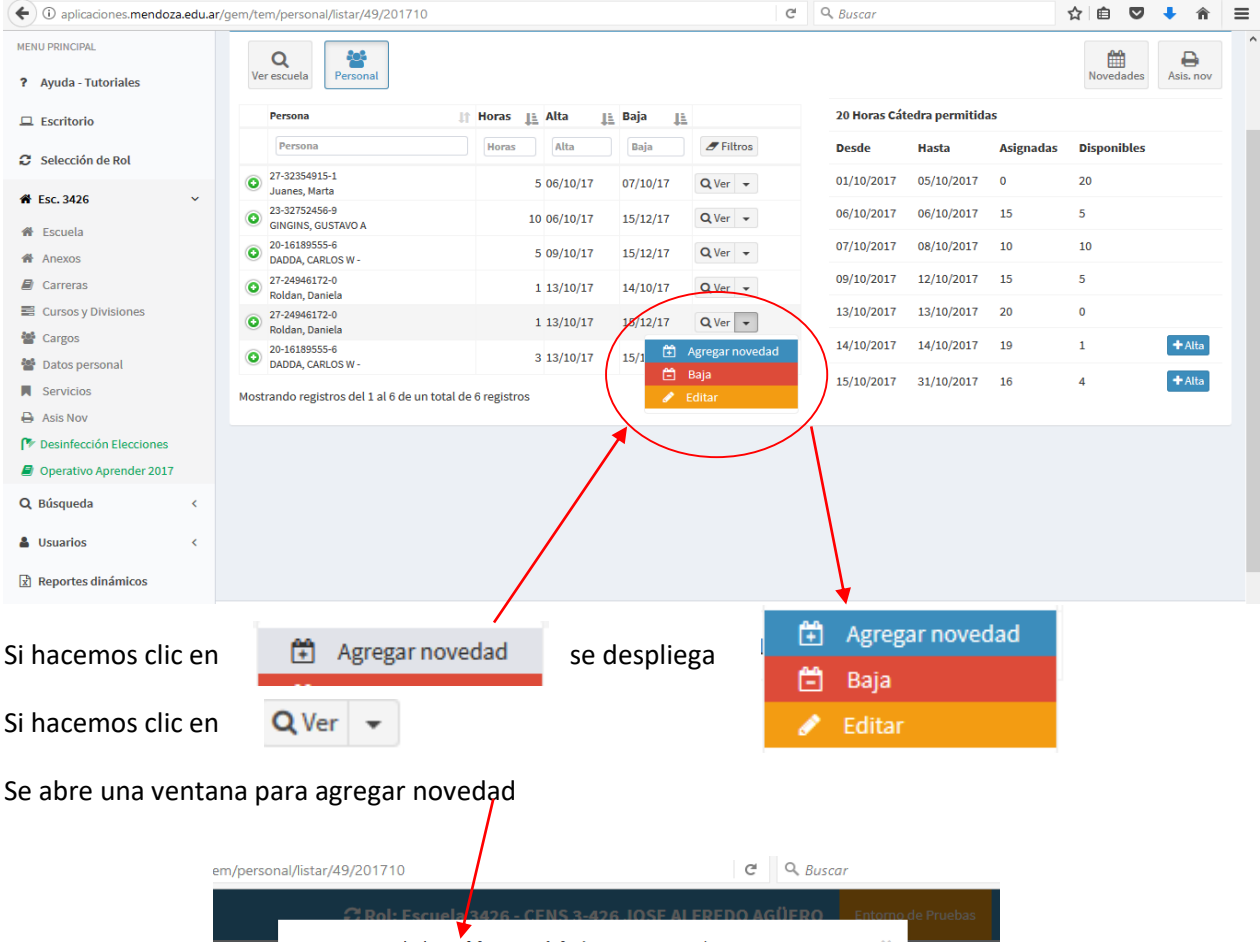

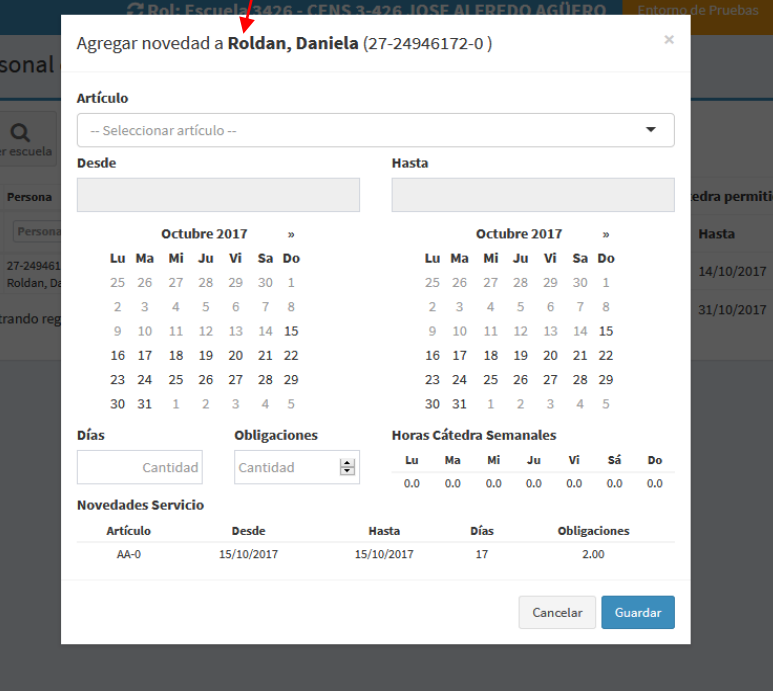

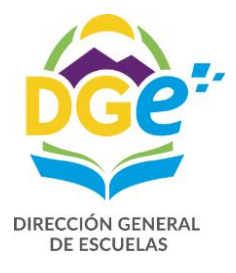

Completamos los campos solicitados (teniendo en cuenta que la única licencia con goce haberes es por accidente de trabajo Art. 44, el resto son inasistencias injustificadas)

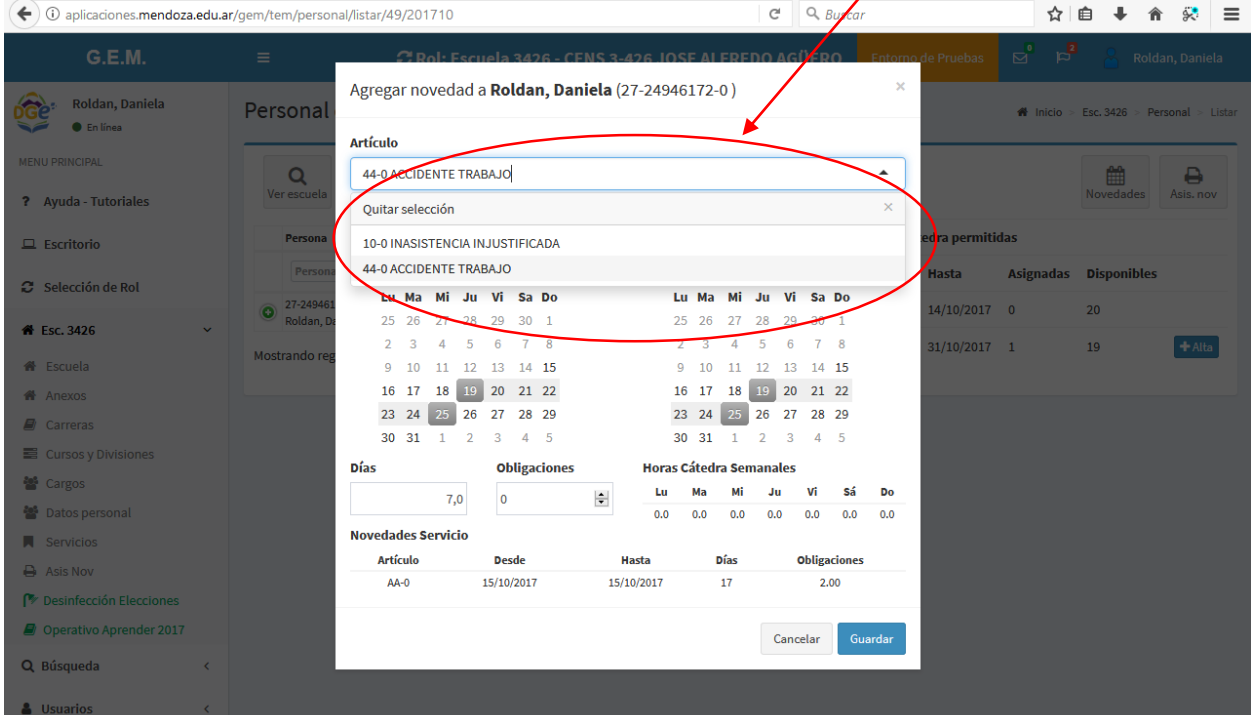

Para confirmar y guardar la información hacemos clic en Guardar Inmediatamente vemos en la pantalla la novedad cargadaNovedades de TEM Esc. 3437 - Octubre'17 3Cambiar  $\frac{d}{dx}$  Inicio > Esc. 3437 > Novedades > Listar ₿ 42 雦 Personal Novedade: Asis. nov  $\sqrt{\sqrt{ }}$  registros Mostrar<sup>10</sup> Anterior  $\mathbf{1}$ Siguiente **It Liquidación La S.R. It Régimen**  $\|\uparrow\|$  Hs.  $\|\uparrow\|$  Art.  $\|\downarrow\|$  Novedad **JE Desde L Hastal PDias Poblight** Persona Liquidación S.R. Régimen Oblig Art. Desde Hasta **Dias** Persona Hs. Novedad 27-24946172-0 ACCIDENTE **TEM** HSTEM-TEM  $144-0$  $05/10/17$  12/10/17 8  $1.00$  $Q$  Ver  $\geq$ Roldan, Daniela TRABAJO Mostrando registros del 1 al 1 de un total de 1 registros Anterior  $\bar{\mathbf{1}}$ Siguiente

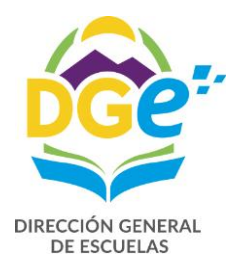

Si cometemos un error en la carga podemos editarla o borrarla, para ello deberá hacer clic en  $Q$  Ver  $\bar{\phantom{a}}$ pero sobre la flecha hacia abajo ubicada a la derecha

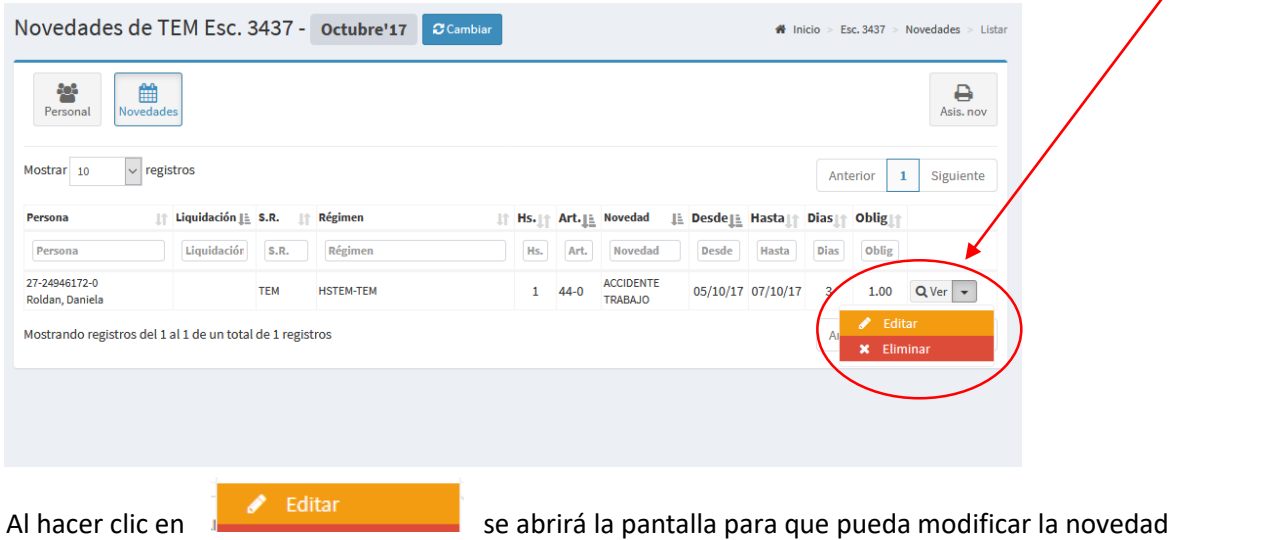

ingresada erróneamente.

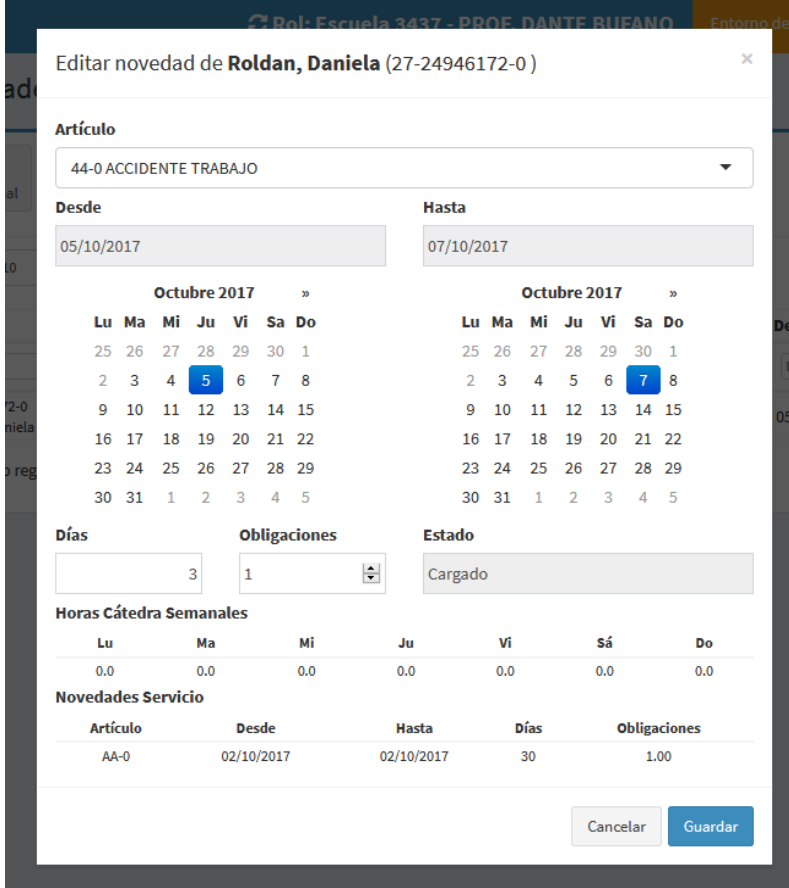

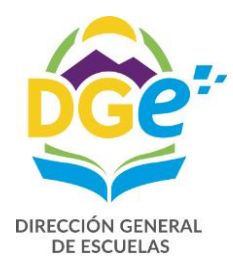

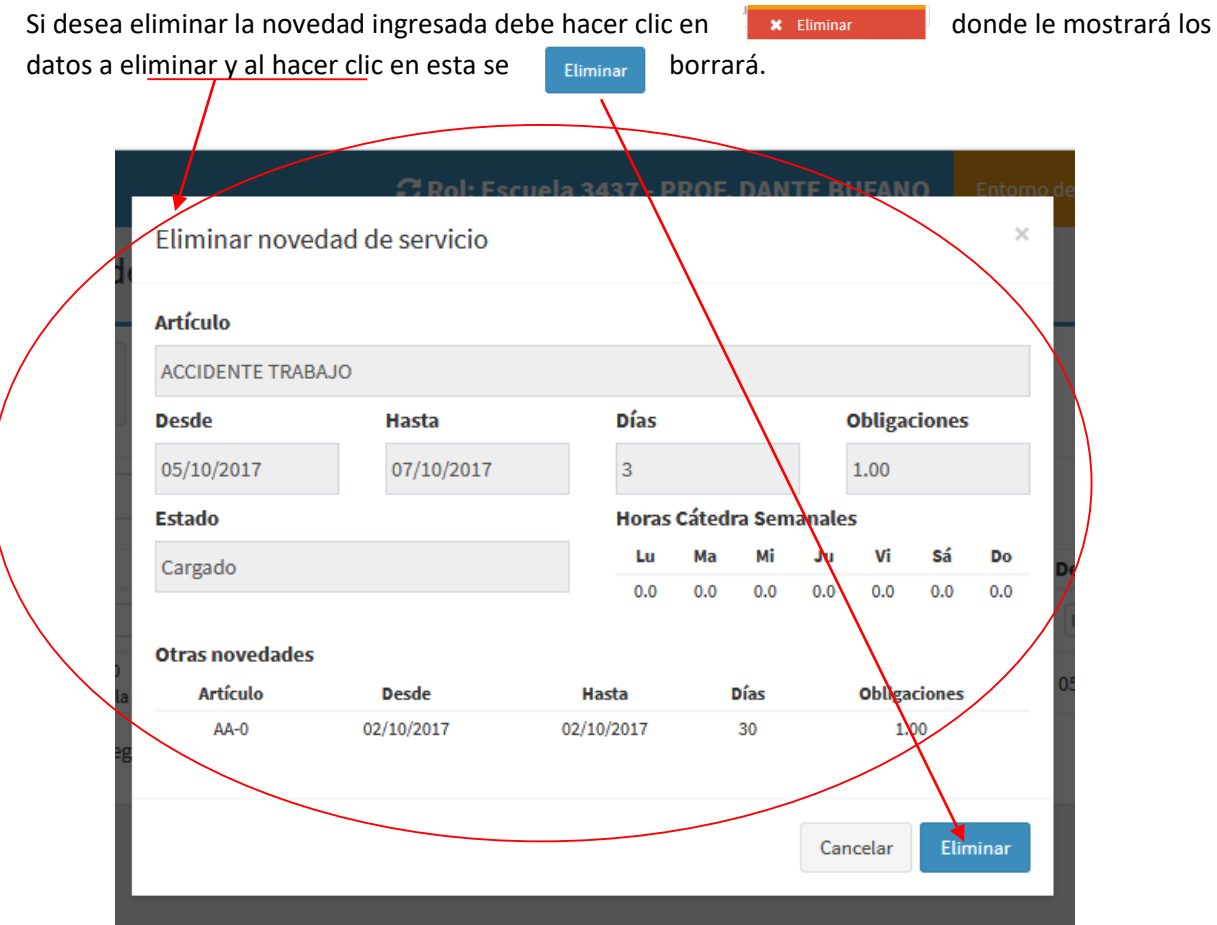

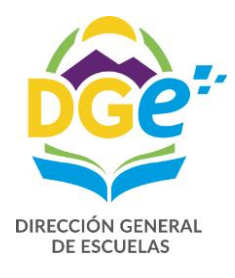

**BAJAS**

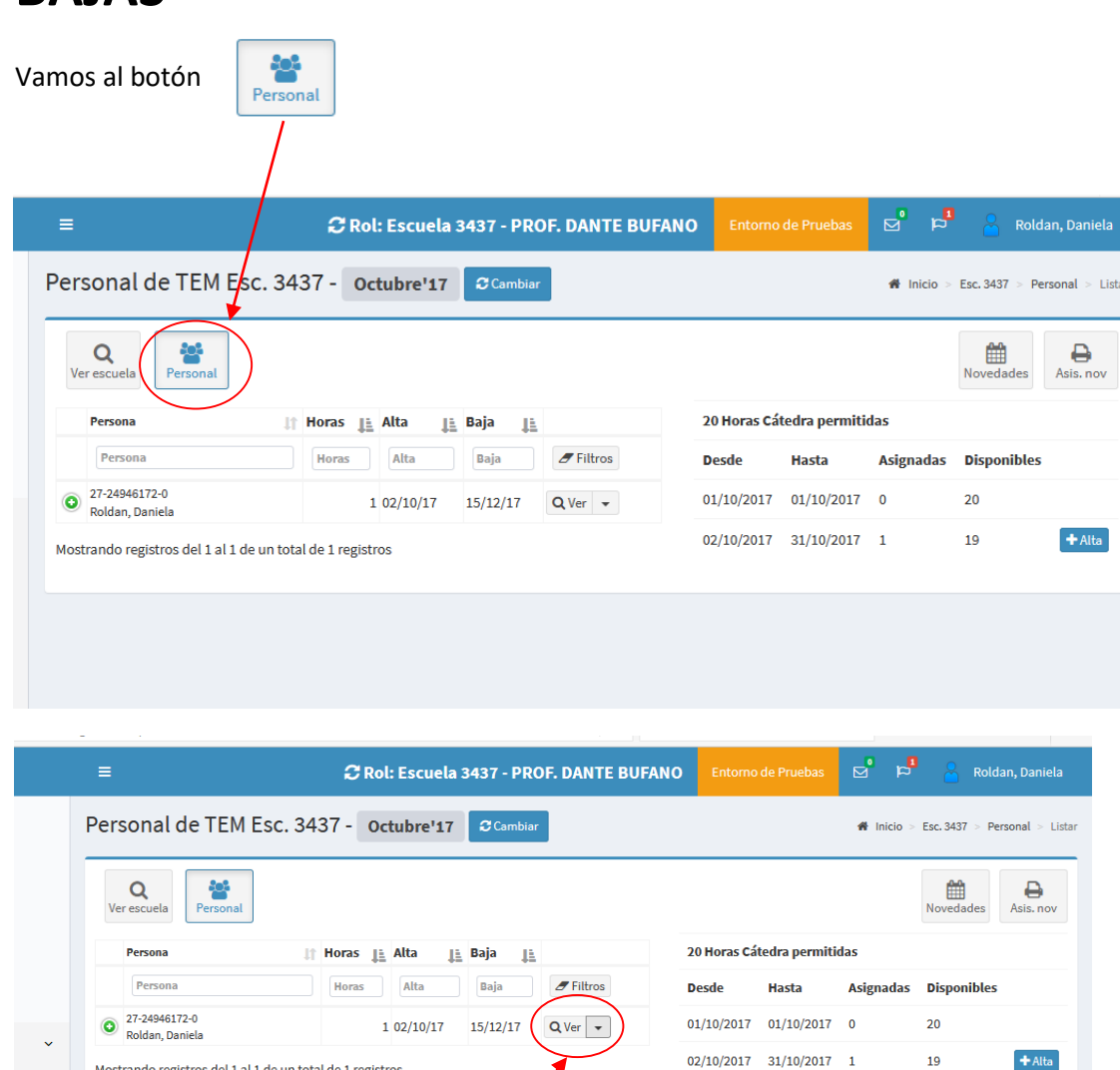

Deberá hacer clic en **Q** Ver  $\mathbf{v}$   $\mathbf{v}$  pero sobre la flecha hacia abajo ubicada a la derecha.

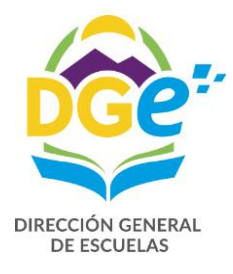

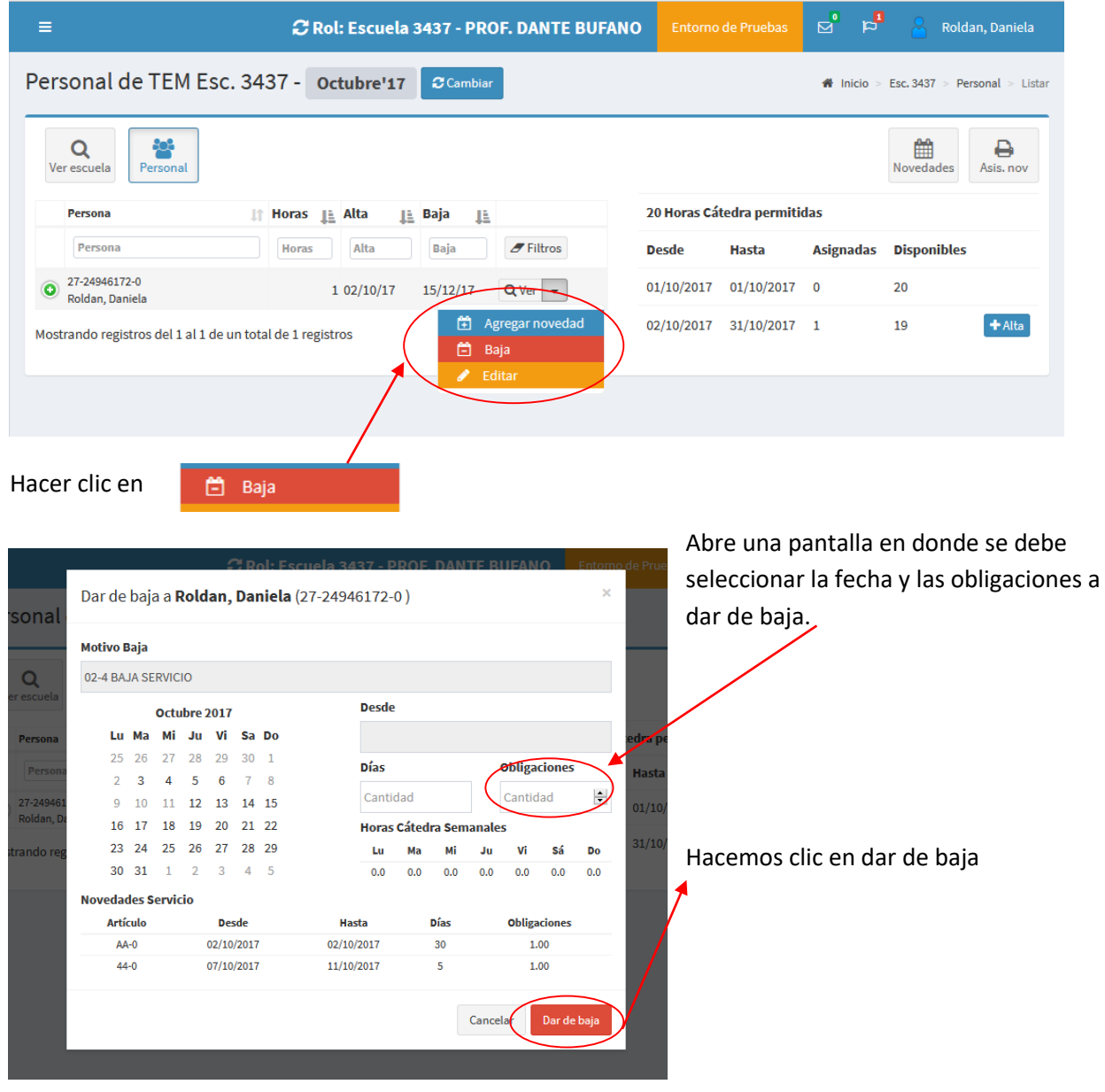

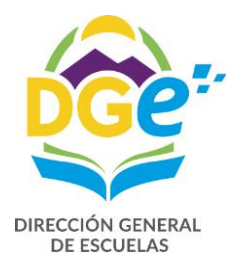

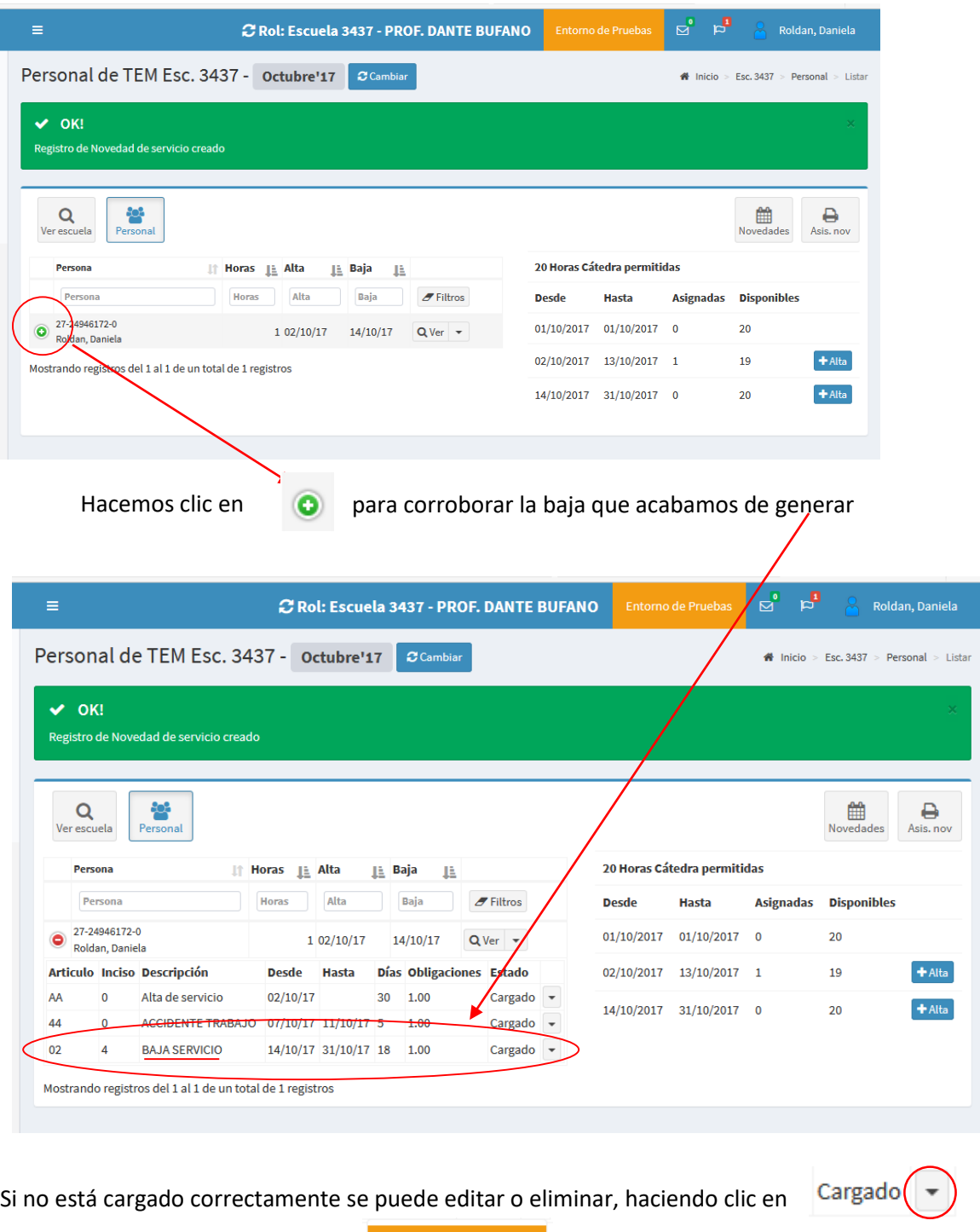

 $\mathsf{\times}$  Eliminar

Y nos aparecerán las dos opciones

**X** Eliminar

Al hacer clic en

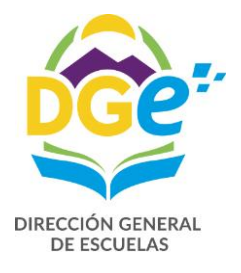

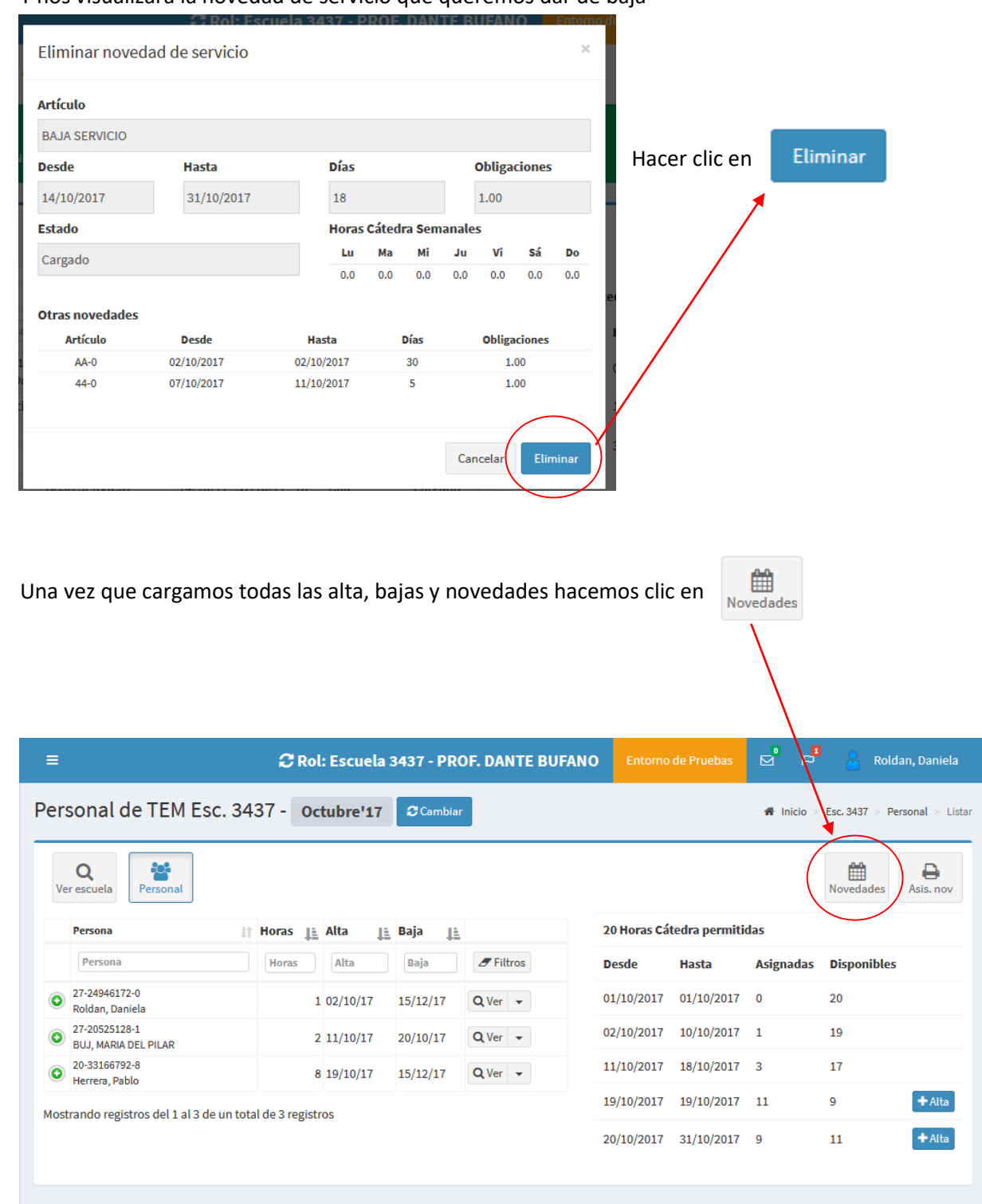

#### Y nos visualizará la novedad de servicio que queremos dar de baja

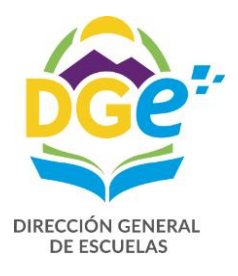

### De esta manera podemos ver lo cargado

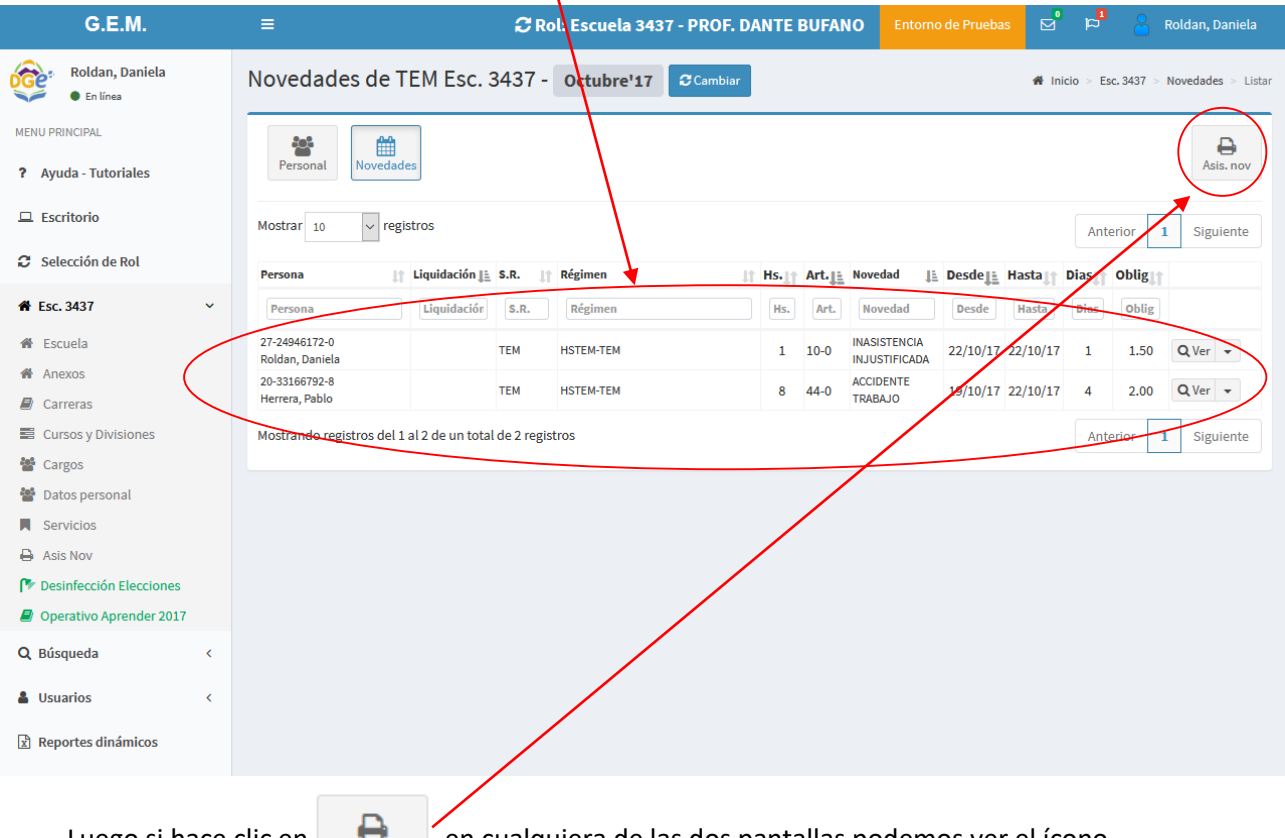

| Luego si hace clic en |  |  |
|-----------------------|--|--|
|-----------------------|--|--|

Luego si en cualquiera de las dos pantallas podemos ver el ícono

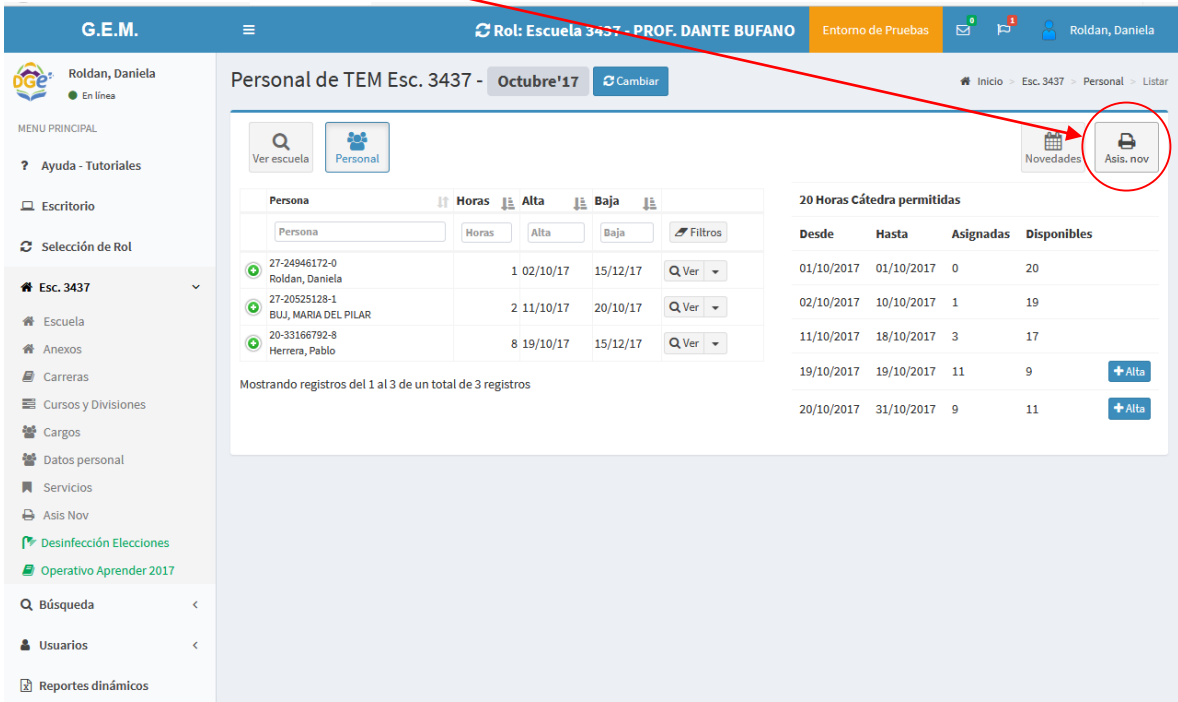

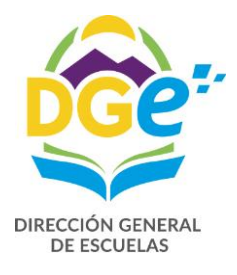

Rectificativa

#### Ingresamos a la siguiente pantalla:

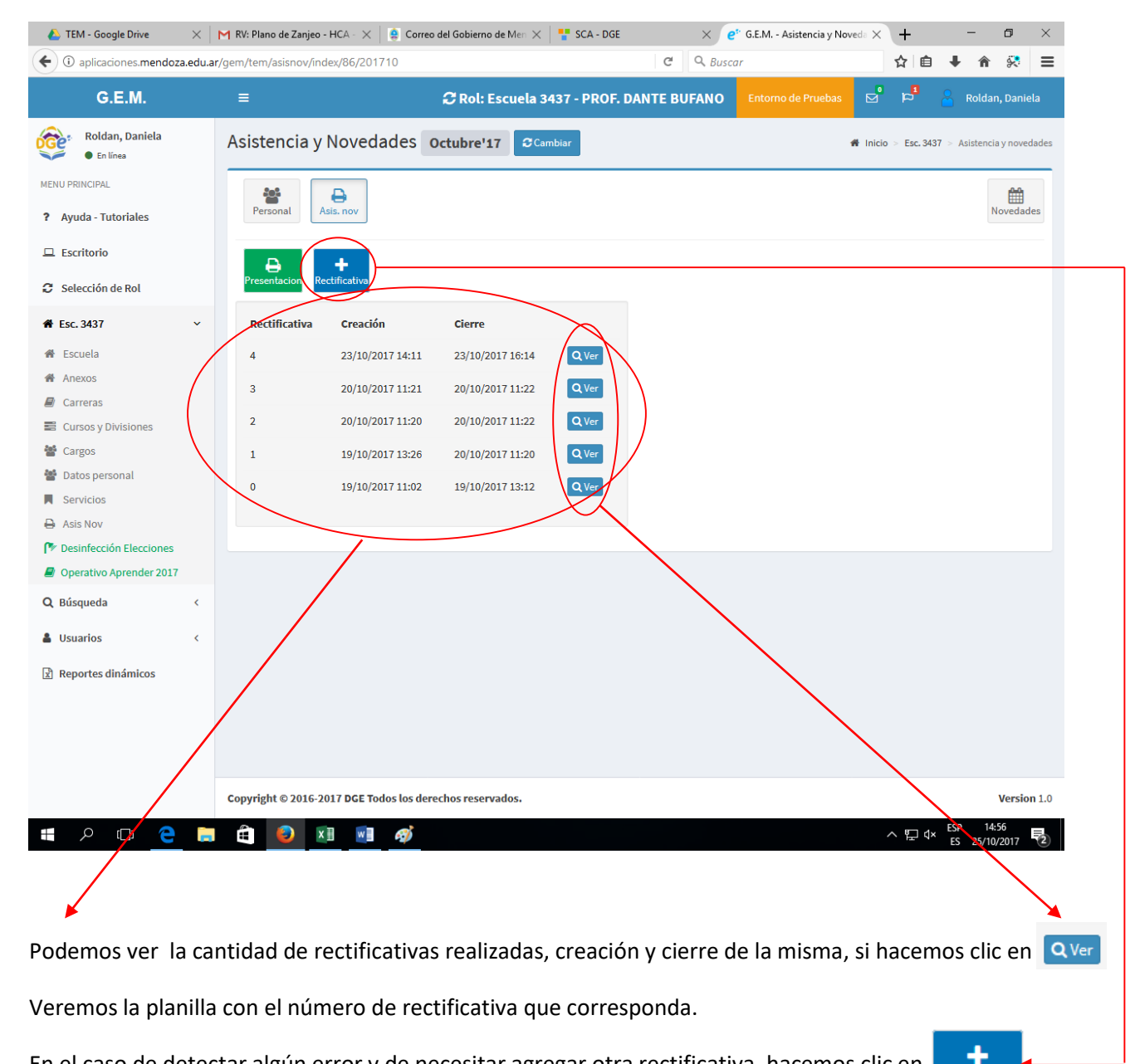

En el caso de detectar algún error y de necesitar agregar otra rectificativa, hacemos clic en

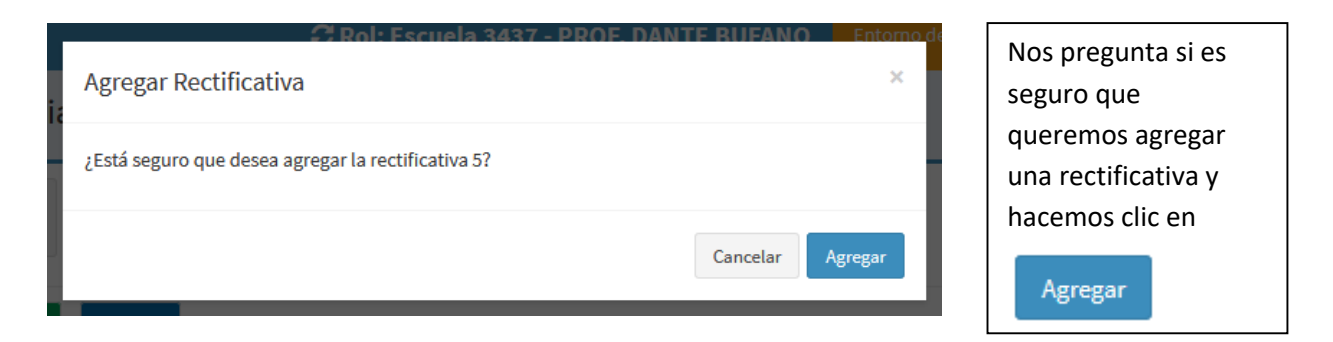

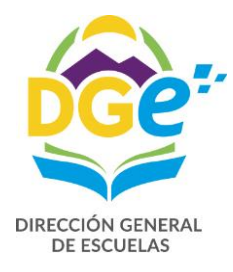

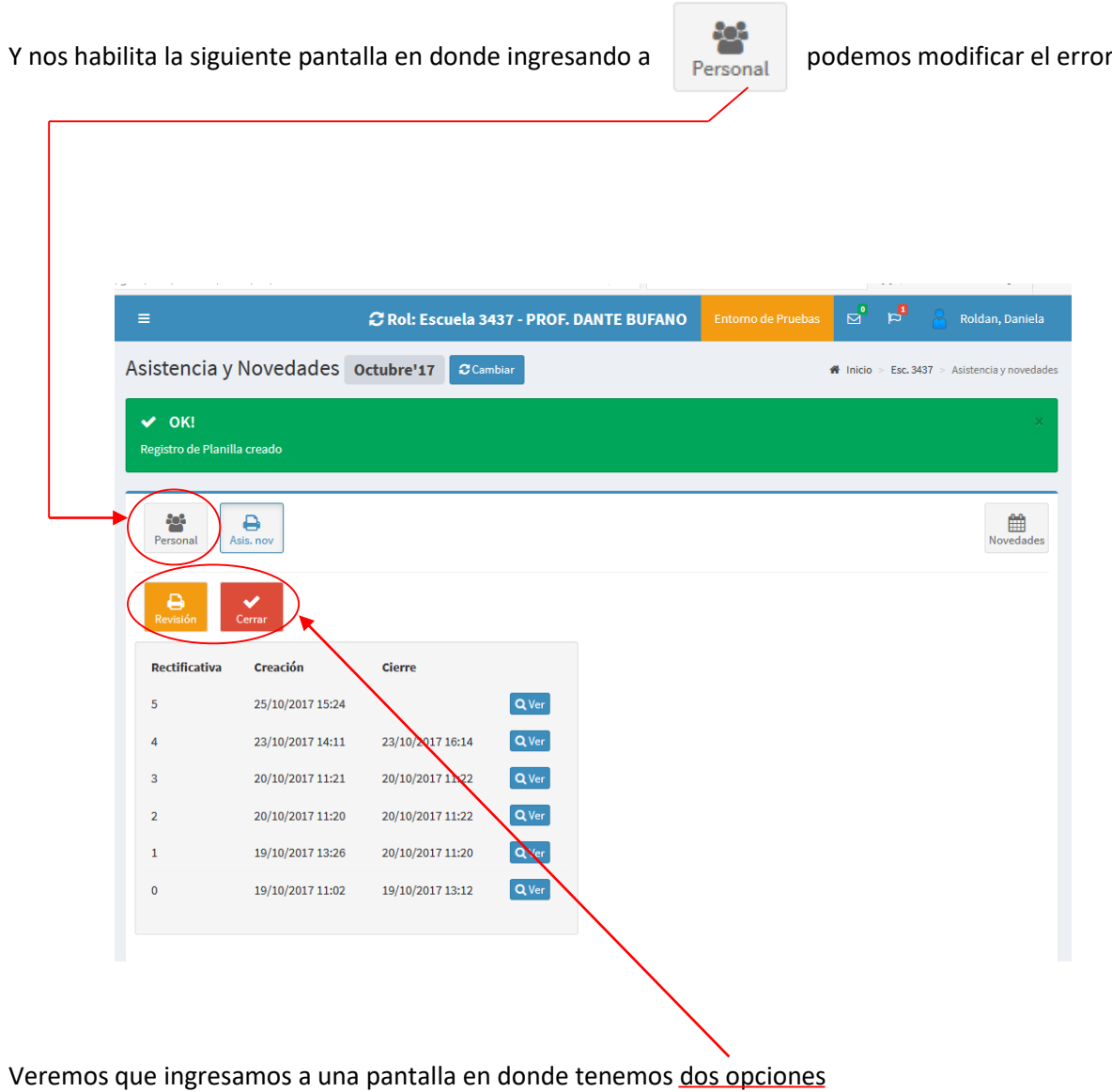

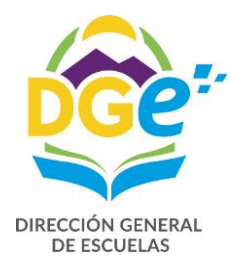

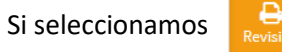

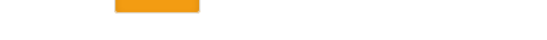

### Nos aparece en pantalla la planilla de asistencia con la leyenda "Planilla de revisión"

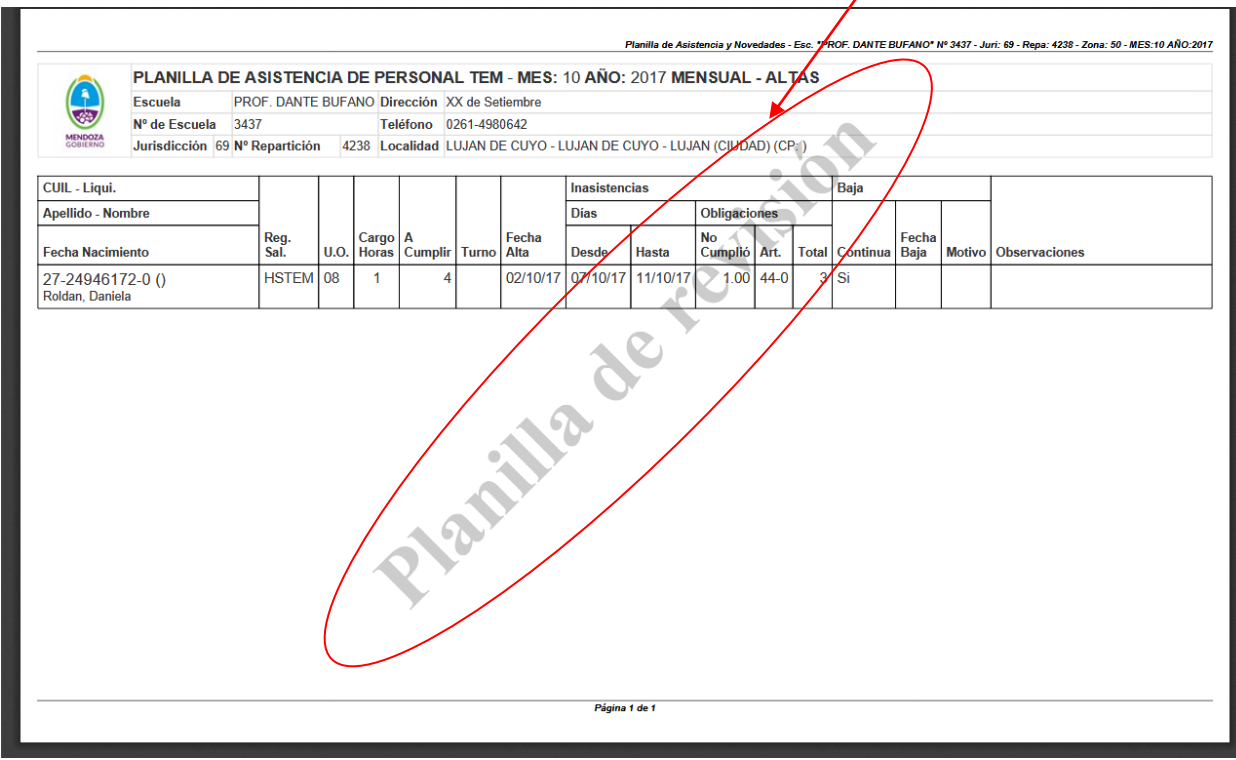

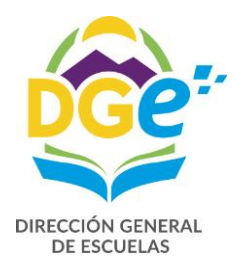

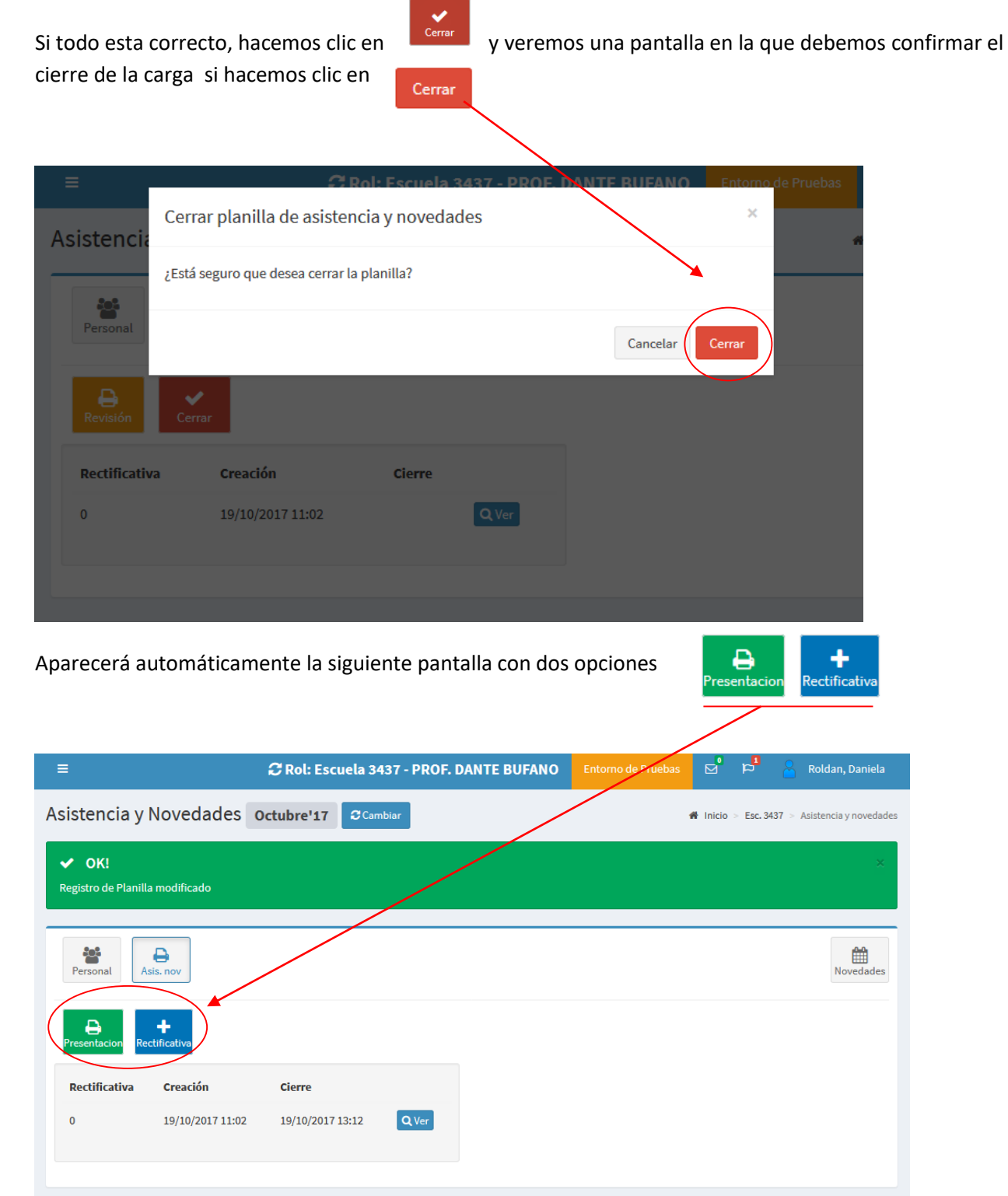

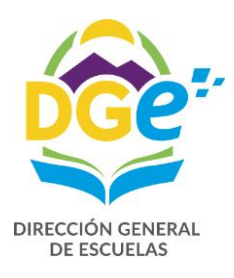

Con la opción **algo de la podemos rectificar las novedades de la planilla de asistencia, nos pregunta si** estamos seguros de agregar la rectificativa1

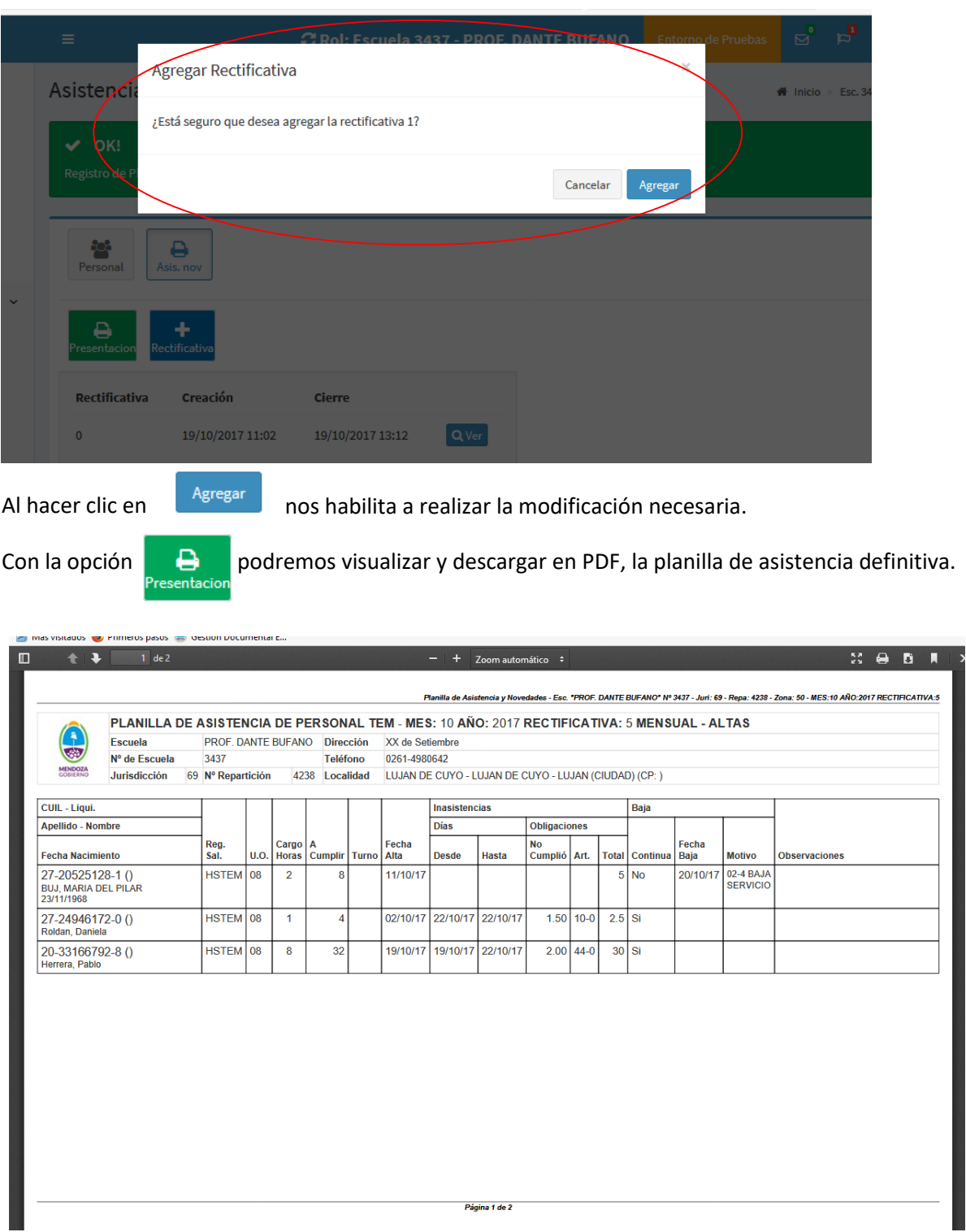

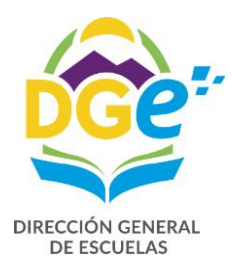

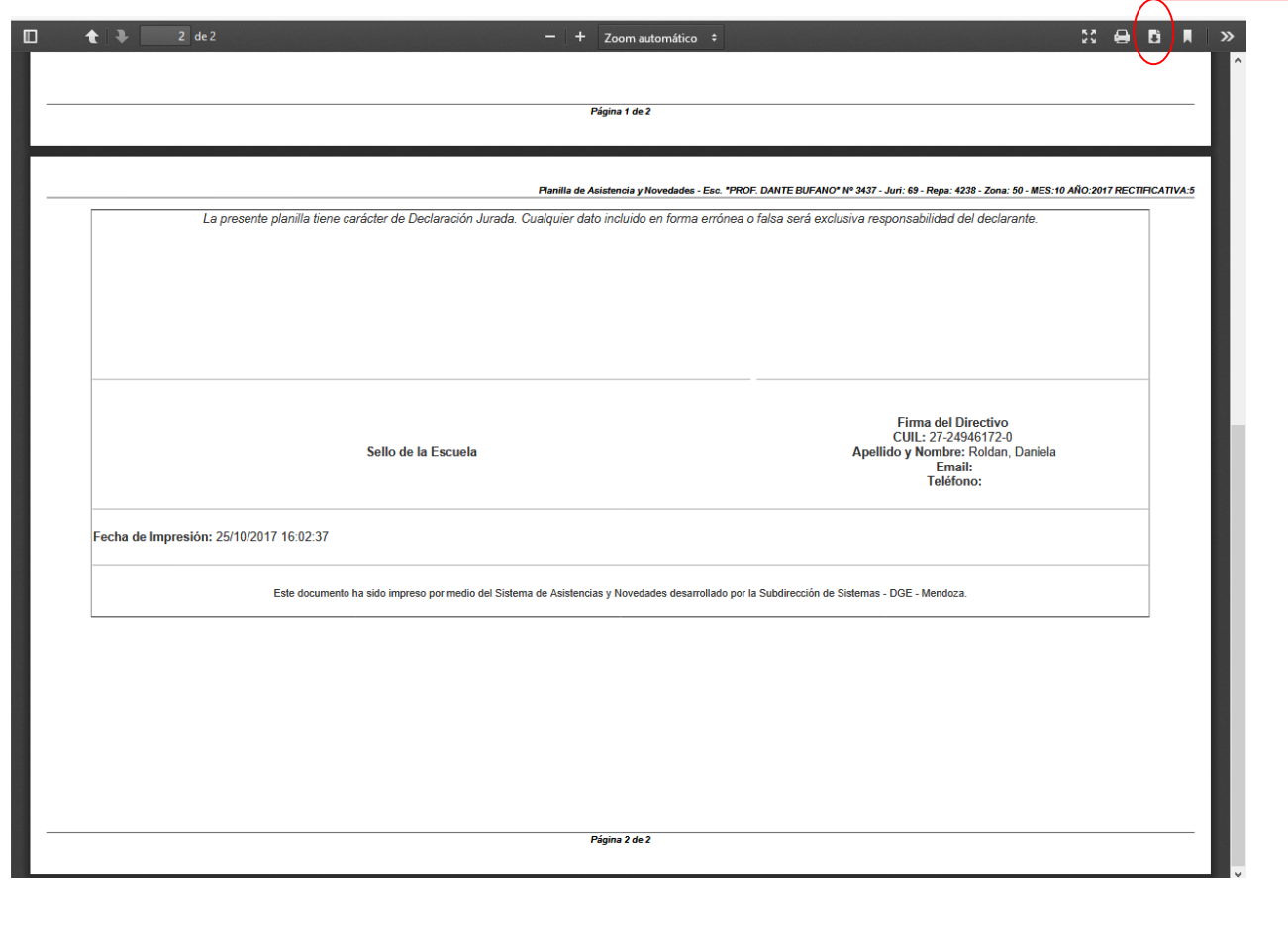

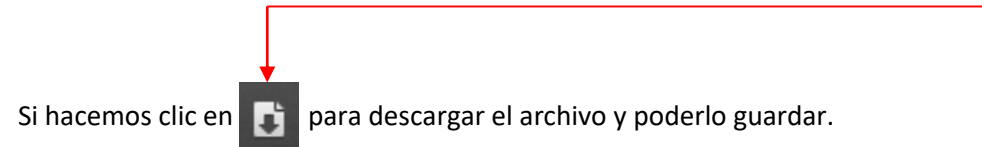

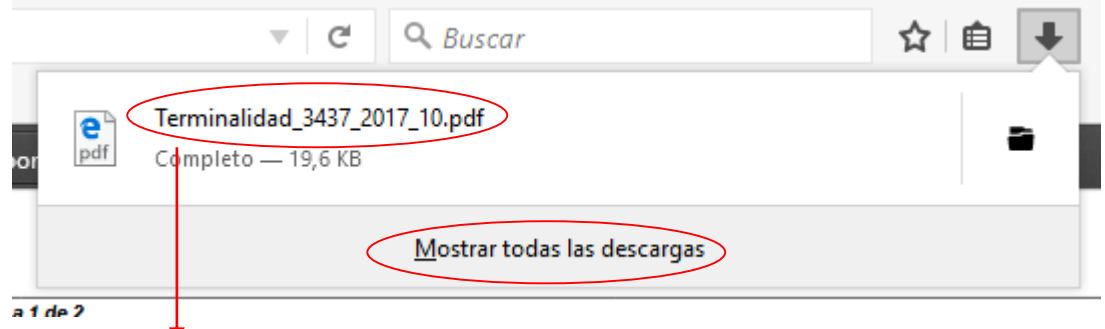

**Es muy importante no cambiar el nombre, ya que se ha unificado el nombre para todos los cens que posean el Programa de TEM, (Terminalidad\_Nº de cens\_año\_mes.pdf)**

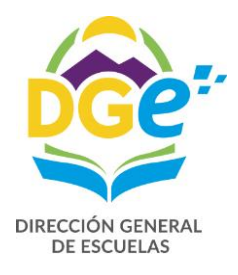

### SISTEMA GDE

Una vez que obtuvimos la planilla de asistencia del Programa GEM en PDF y la guardamos, comenzamos a trabajar en el sistema GDE, para poder enviar la planilla obtenida con la documentación respaldatoria de las Altas digitalizada (DJC, CUIL y anexo I de la circular Nº 7) y si hay una novedad por accidente de trabajo (art. 44) deberá digitalizar denuncia y licencia otorgada por la ART.

Debemos ingresar en una PC que tenga conectividad WAN a la siguiente dirección:

#### eu.gde.mendoza.gov.ar

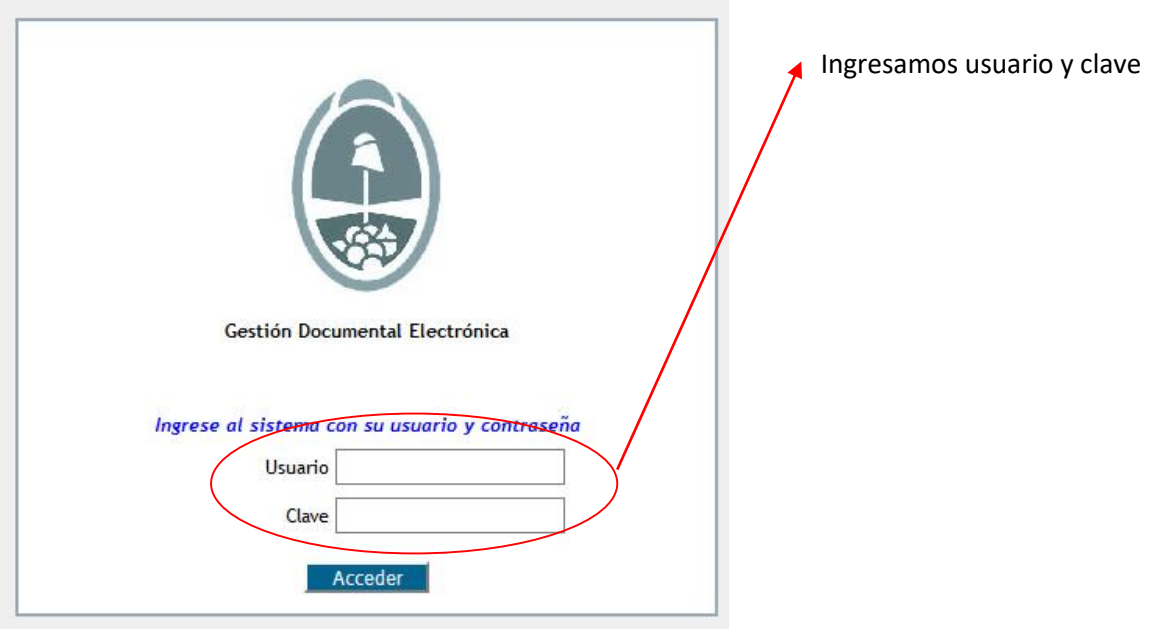

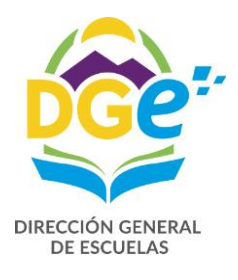

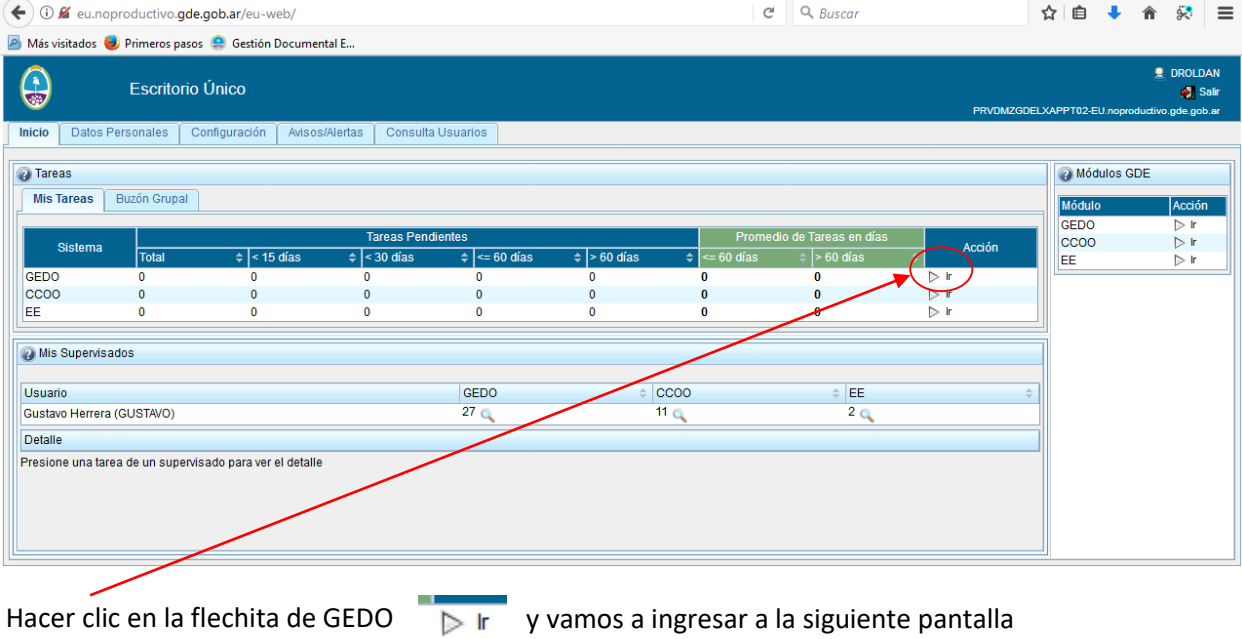

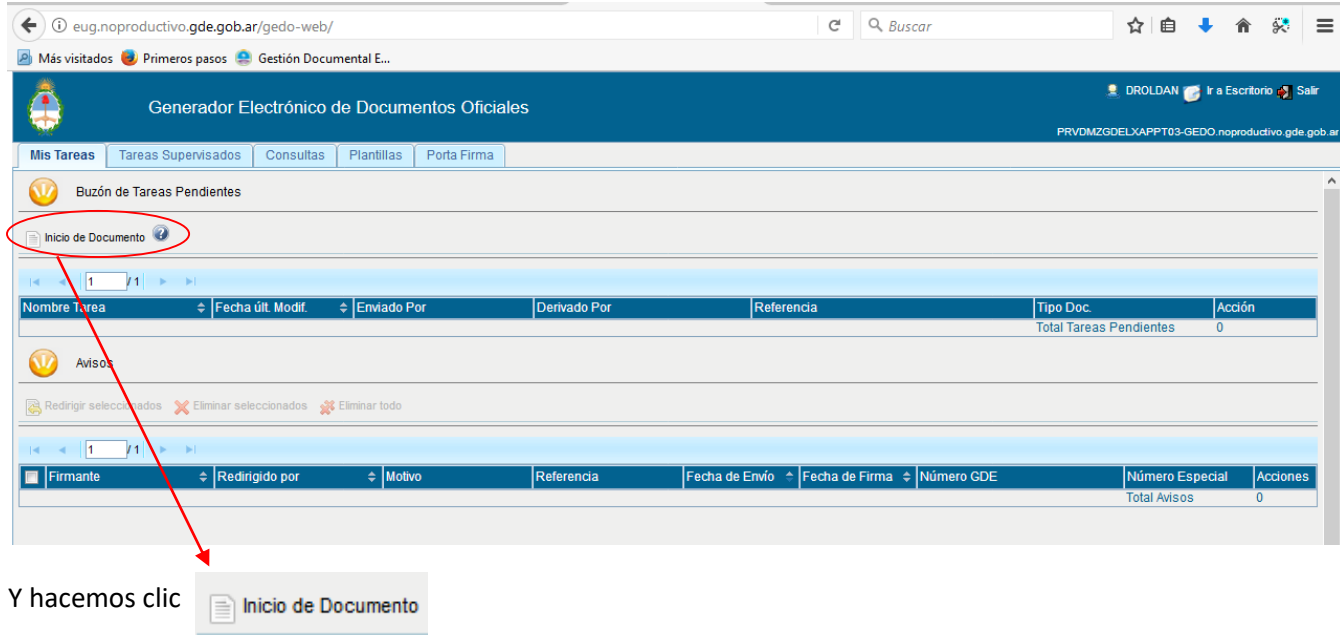

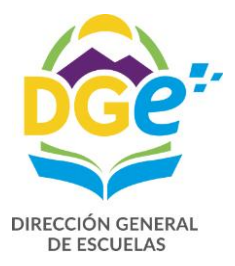

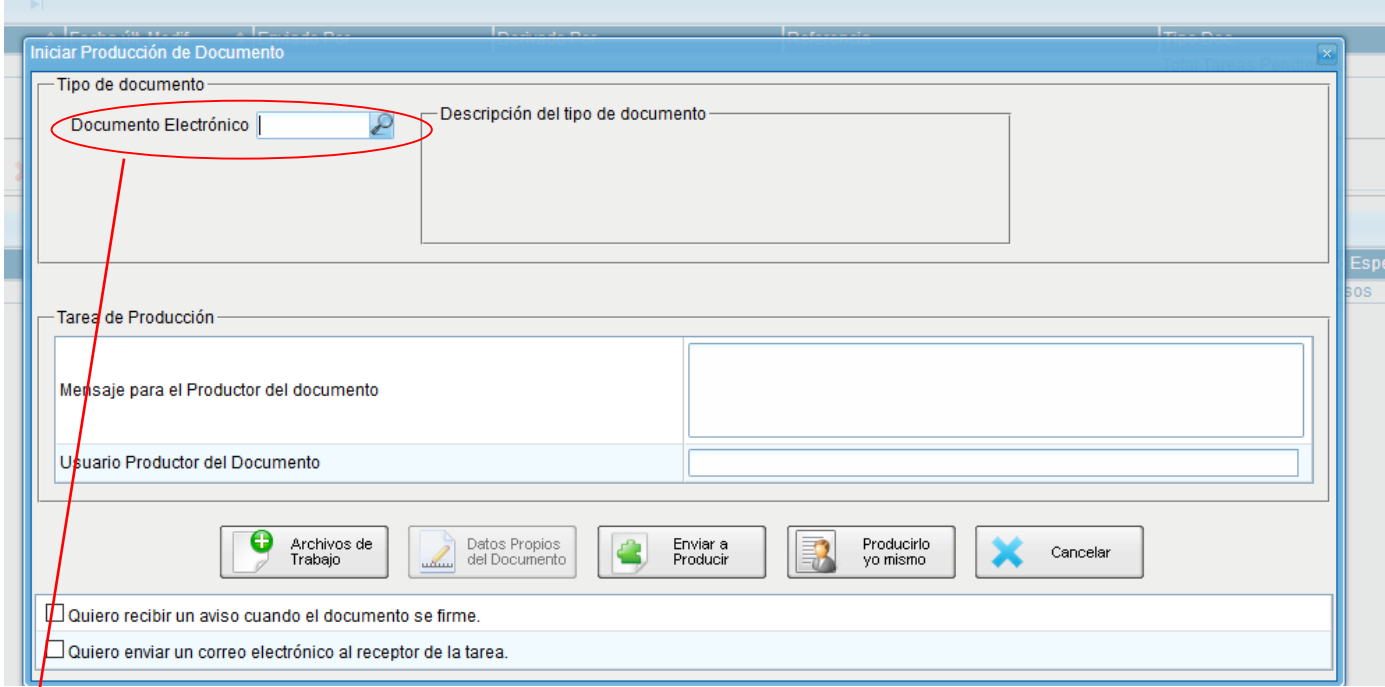

↓<br>En Documento Electrónico ingresa ASIST y elige Asistencia Mensual - (Grupo: Inf., Prov., Dictámenes)  $\ddagger$ 

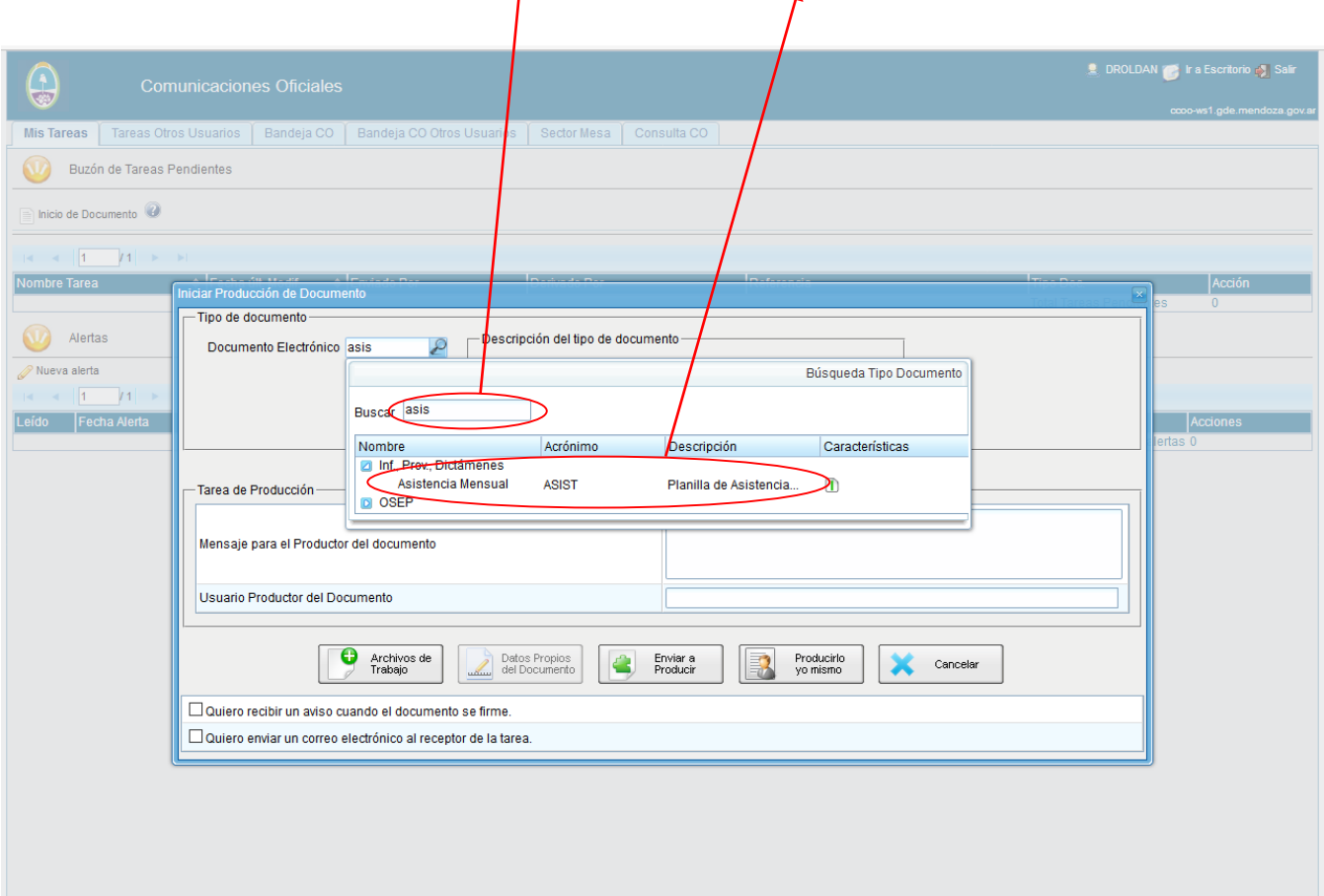

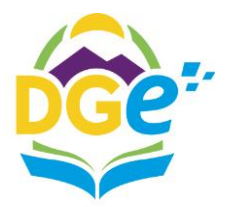

DIF

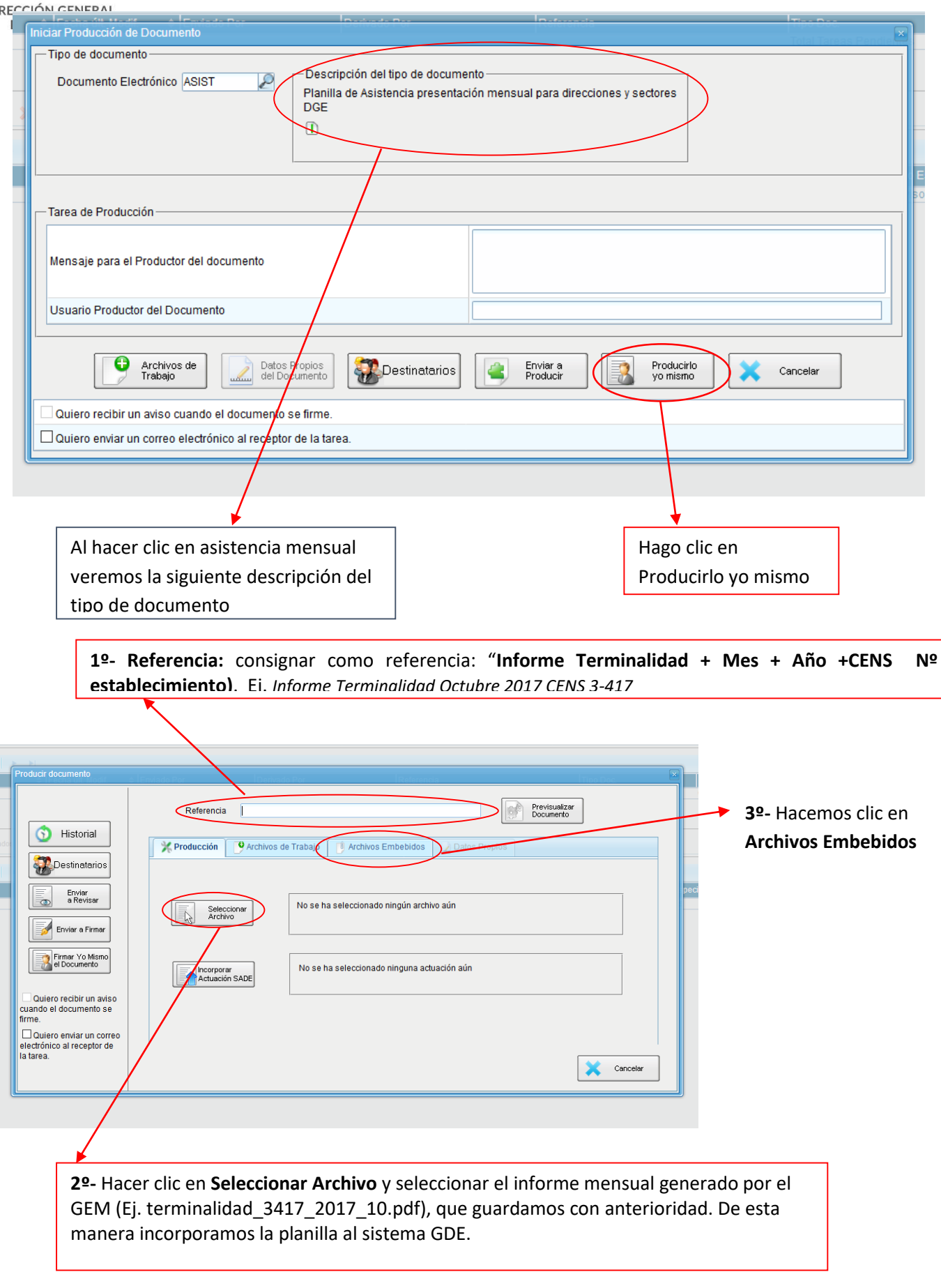

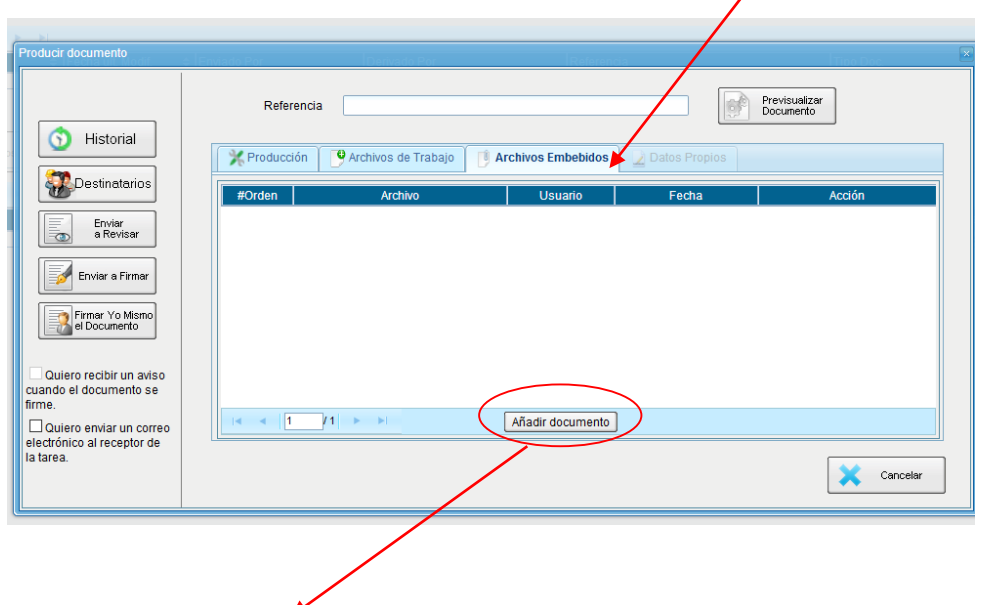

Al hacer clic en Archivos embebidos, veremos esta pantalla

Hacemos clic en **Añadir documento**

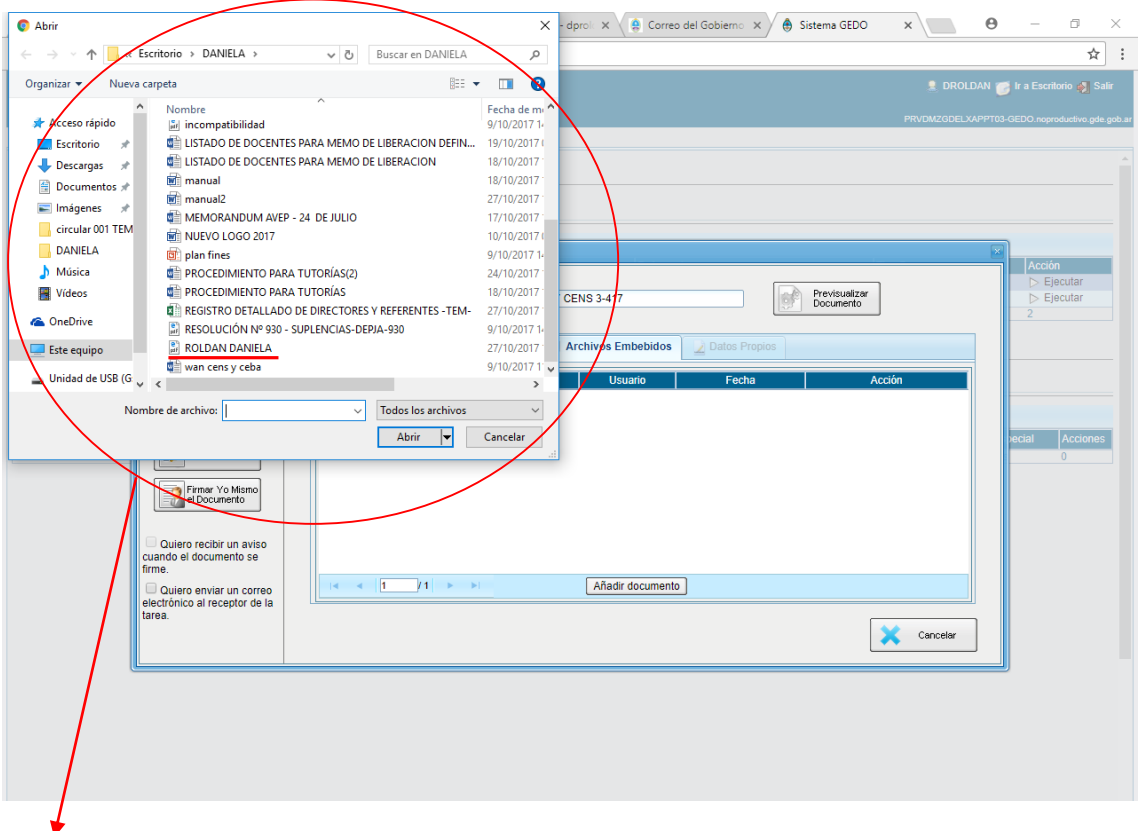

Se abrirá una ventana en donde hay que buscar el archivo PDF, que deseamos adjuntar (con el apellido y nombre del docente, en un solo archivo debe estar digitalizado CUIL, DECLARACIÓN JURADA DE CARGO Y ANEXO I DE LA CIRCULAR 7 y de poseer el docente novedad por art. 44 se debe adjuntar, certificado de la ART, y FORMULARIO DEL ACCIDENTE). Una vez seleccionado hacer clic en **Abrir** 

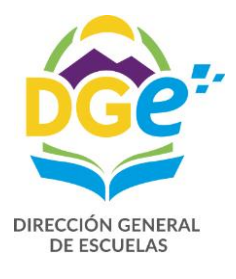

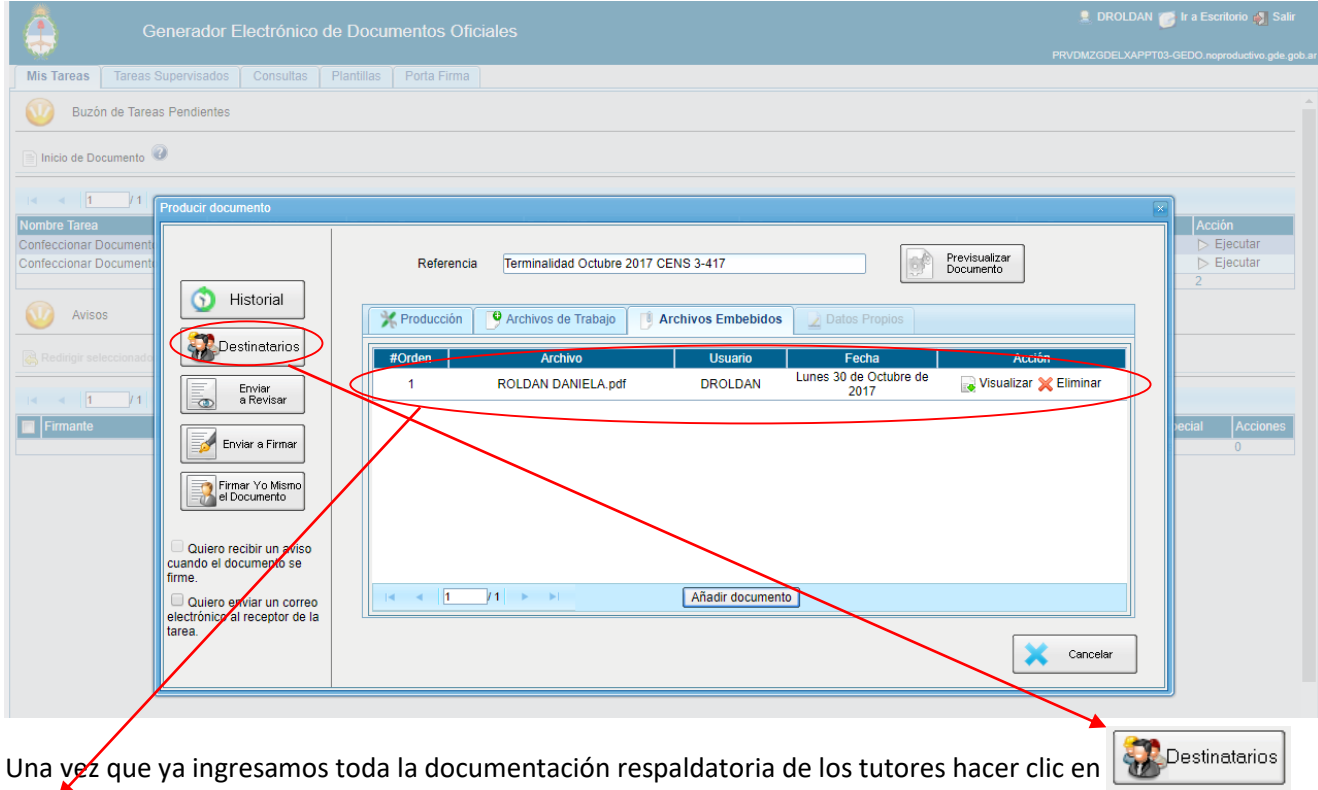

Seleccionar el Usuario de la Referente del Programa de Terminalidad:

### **Daniela Paola Roldan (DROLDAN)**

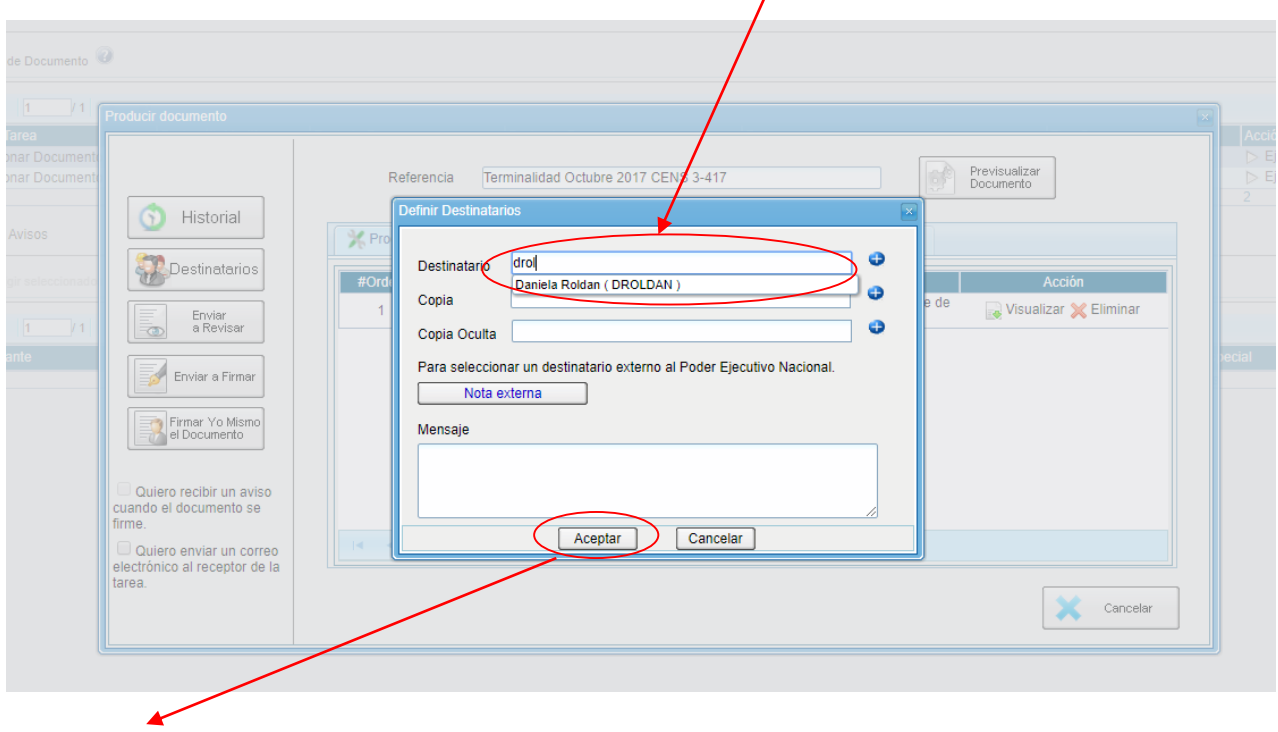

Y hacer clic en aceptar

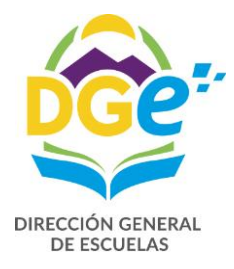

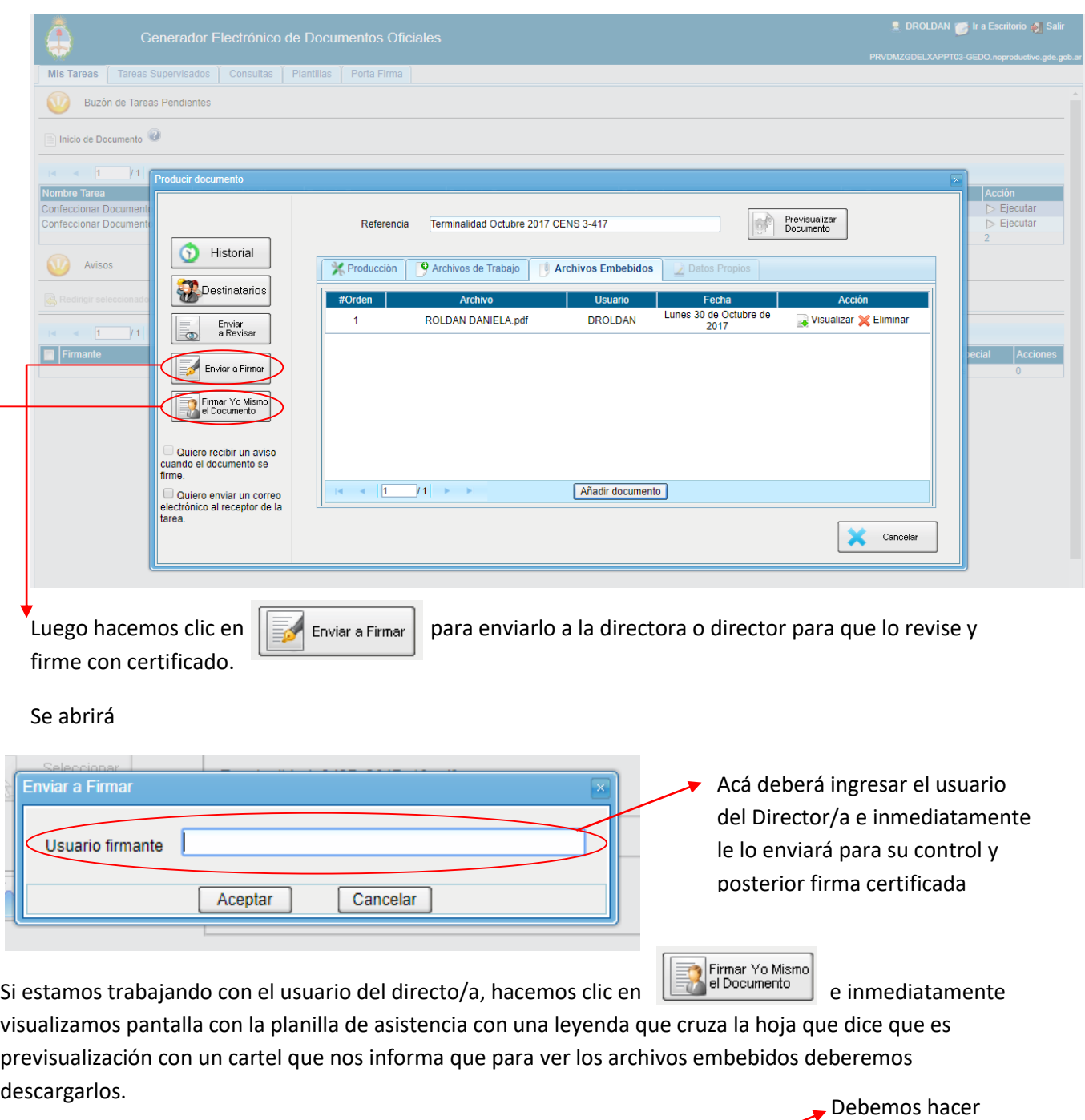

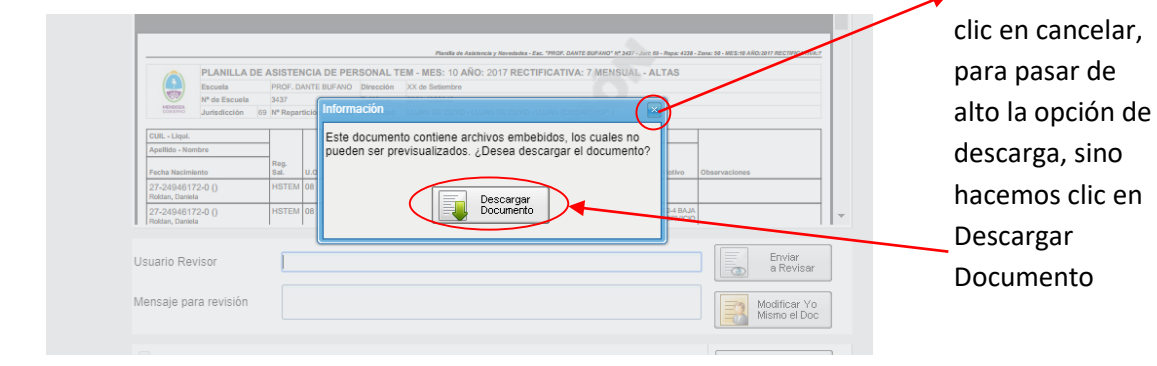

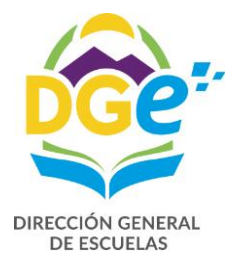

Una vez de haber controlado y corroborado toda la planilla con sus archivos embebidos, debemos hacer Firmar con<br>Certificado clic en

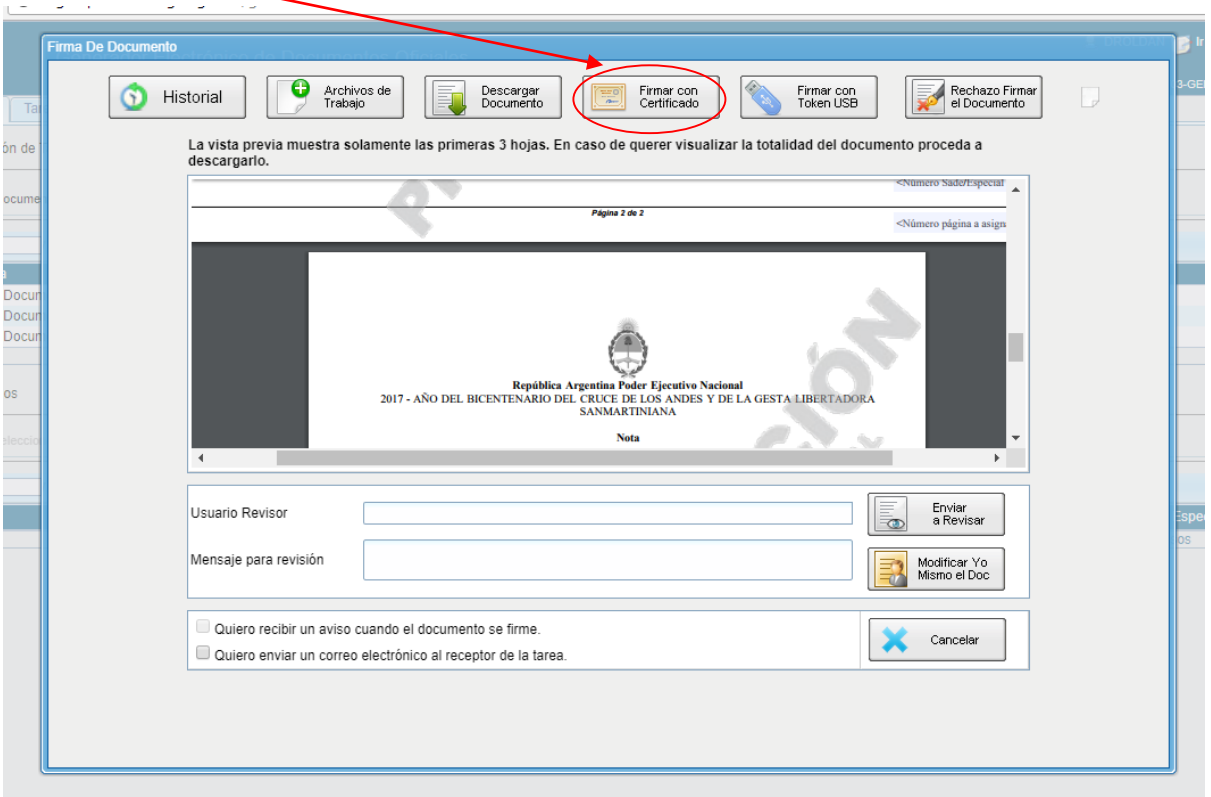

Nos aparece la siguiente pantalla, donde nos informa el número asignado GDE, hacer clic en ok

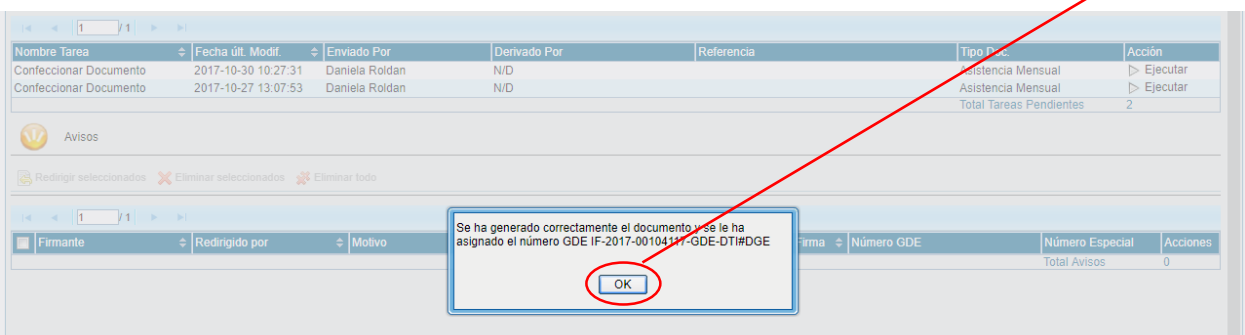

Después de este último paso, la planilla junto a los archivos embebidos ya se encuentra con firma certificada y ya fue enviada al DESTINATARIO ingresado (DROLDAN)

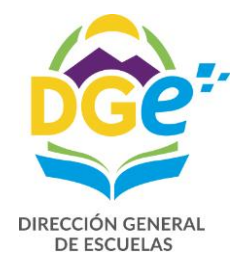

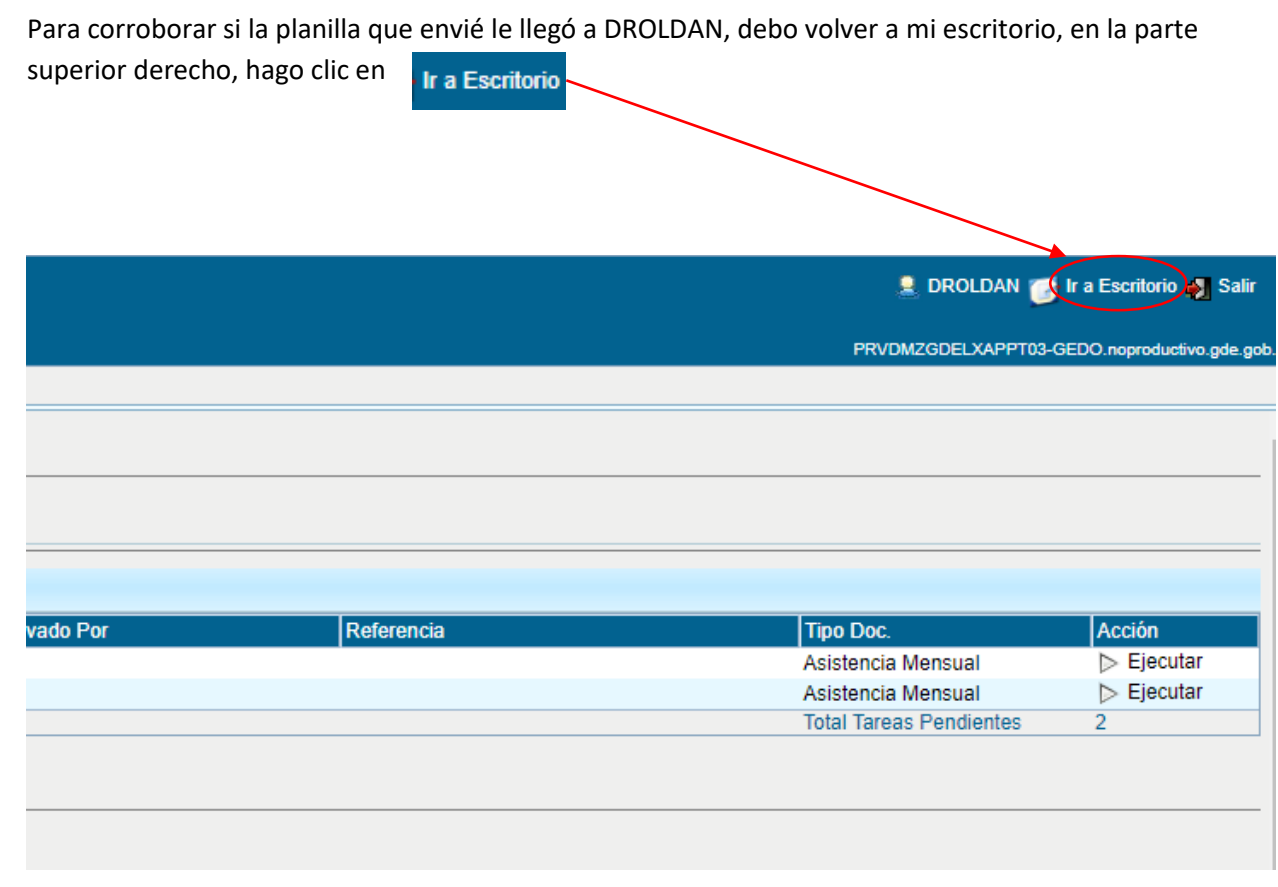

Volviendo al escritorio hacemos clic en  $\Box$  Ir de CCOO

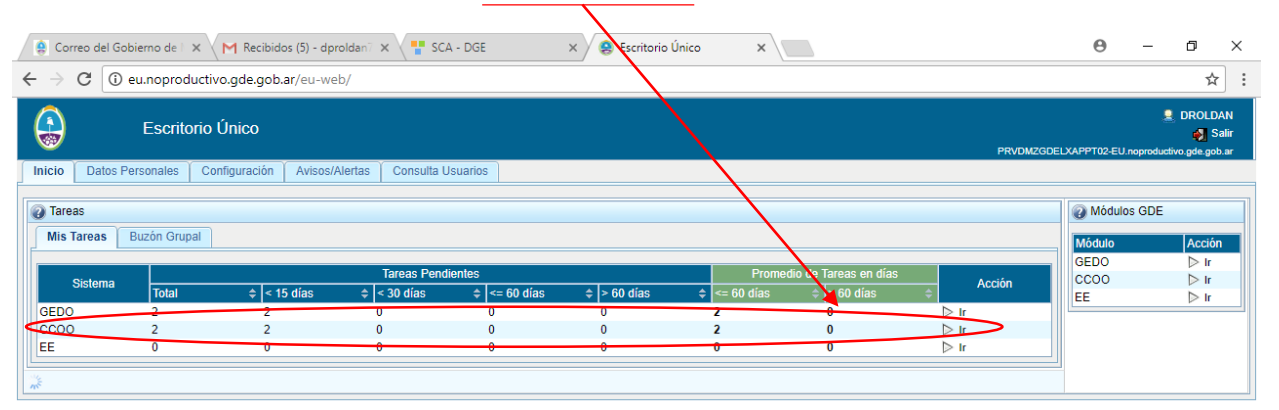

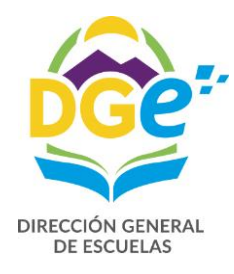

Vemos la siguiente pantalla y hacemos clic en

Bandeja CO

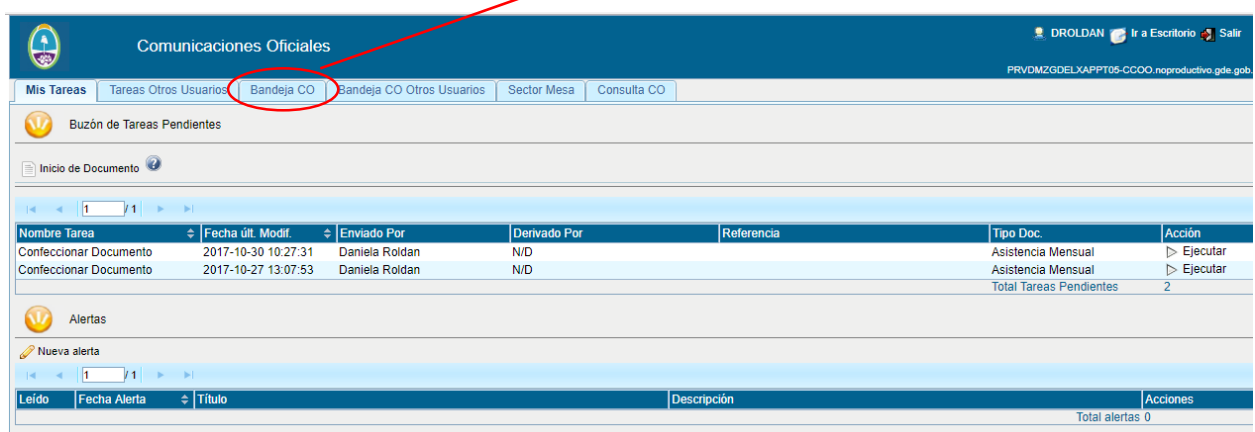

En esta pantalla veremos los documentos recibidos en azul y los enviados en rojo y cuando son leídos por el receptor, se verán verde.

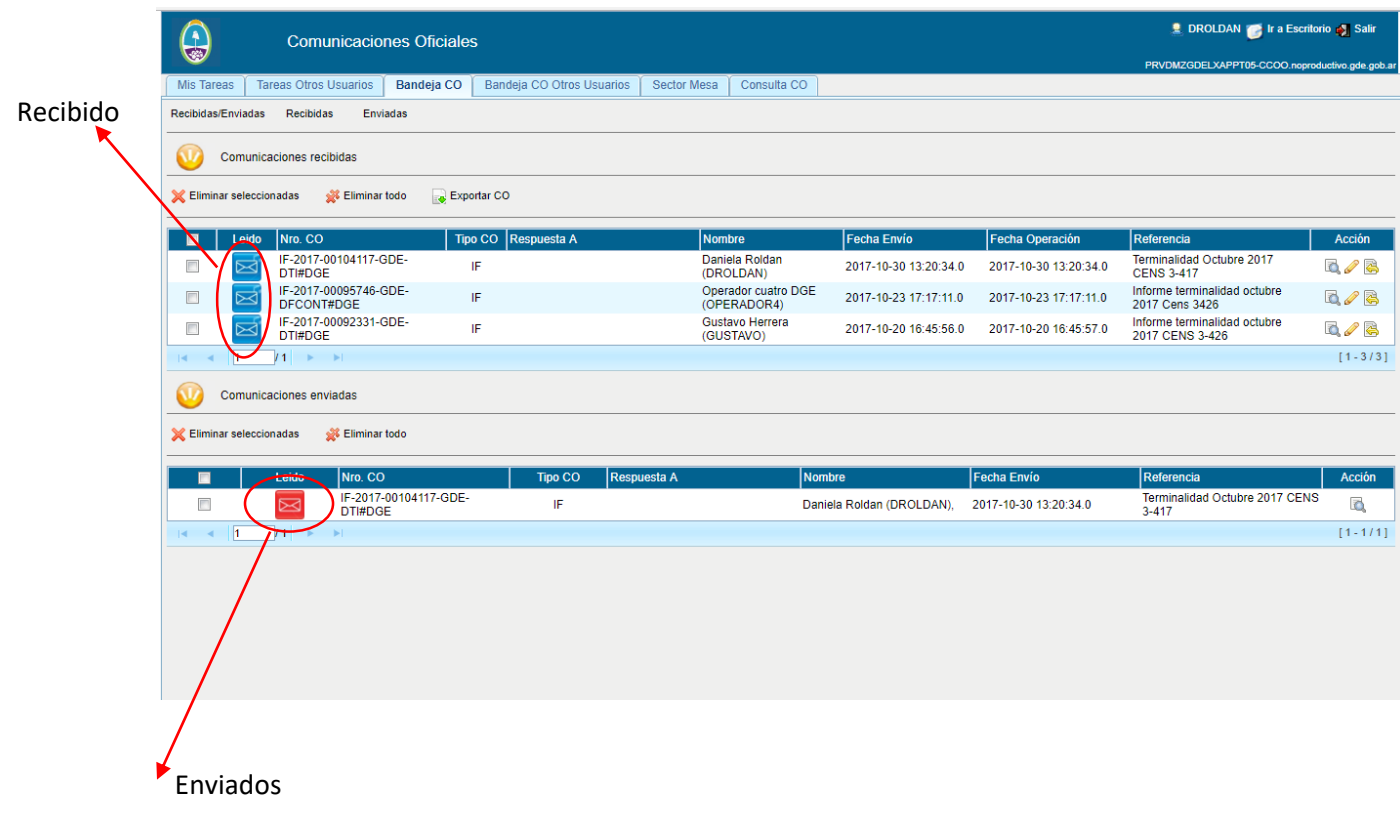